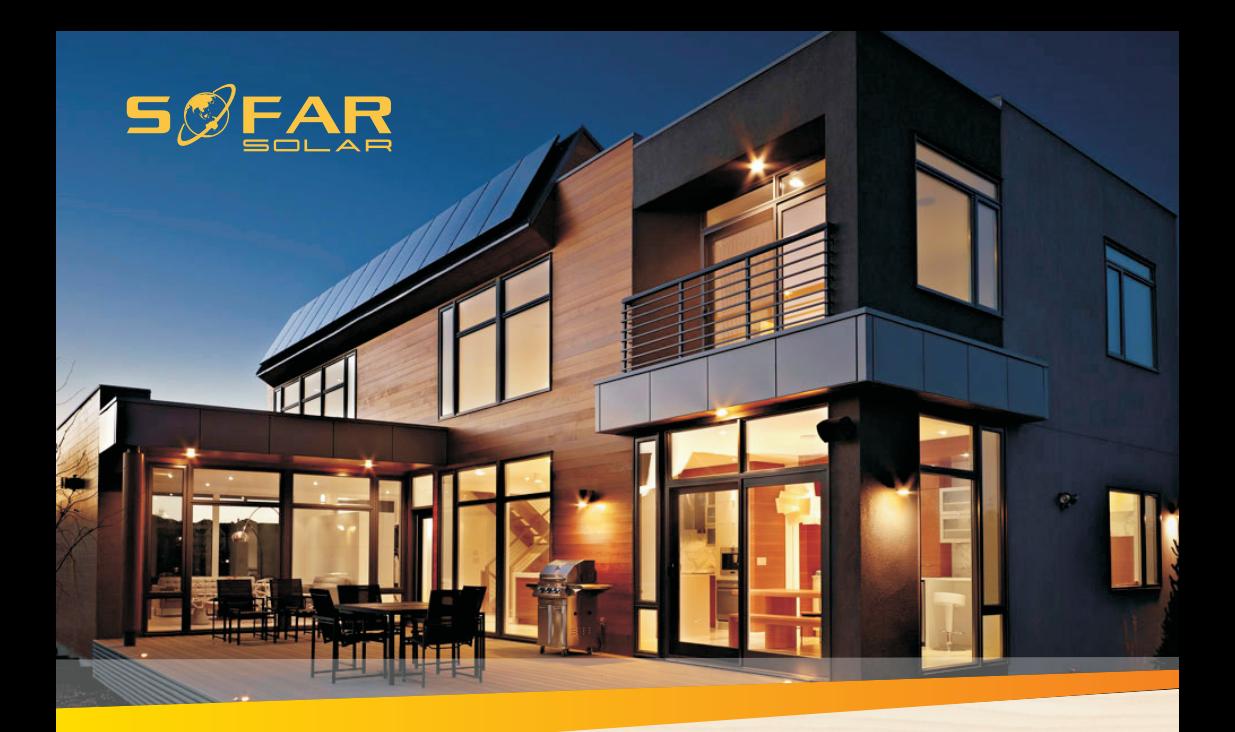

### **User manual**

## **Energy storage integrated inverter**

## Product Model: HYD 3K~6K-ES

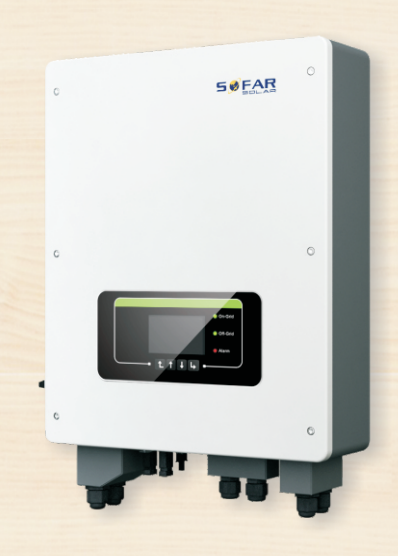

Shenzhen SOFARSOLAR Co., Ltd.

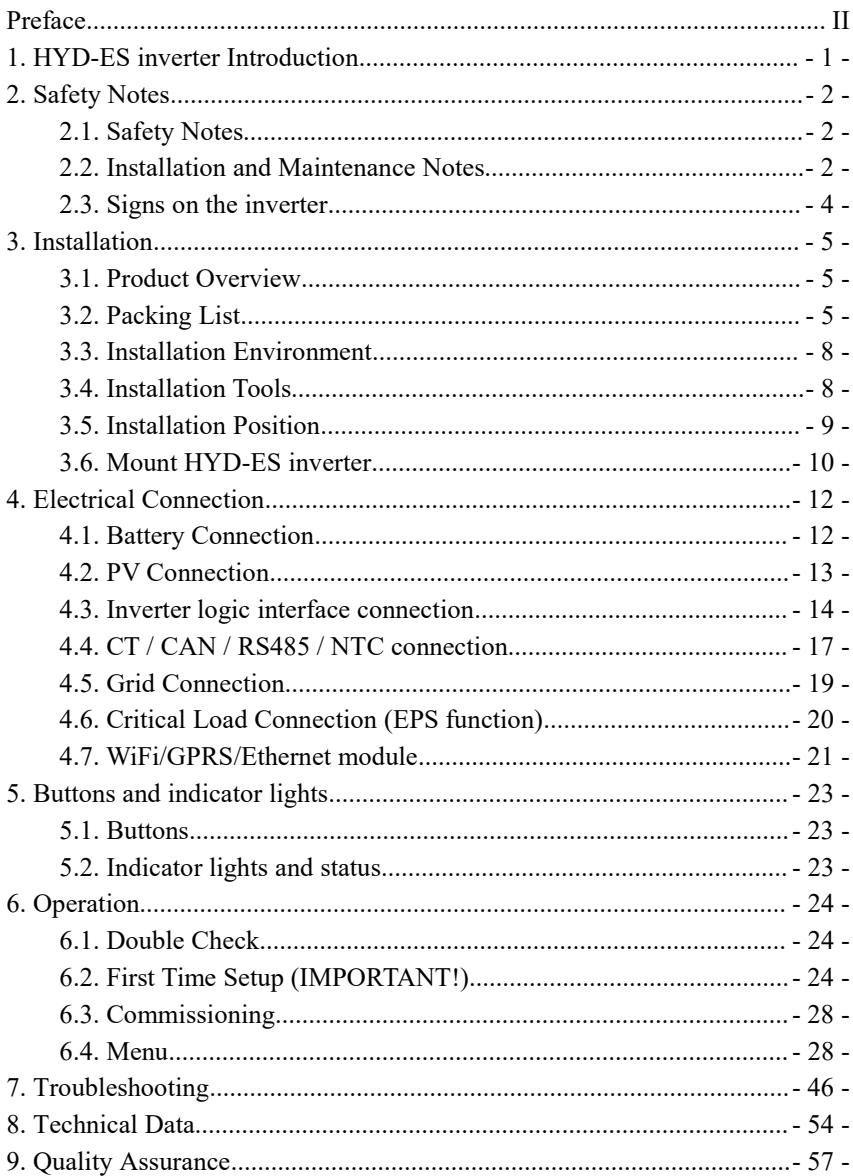

### Contents

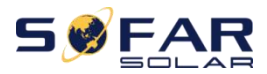

#### **Notice**

This manual contains important safety instructions that must be followed during installation and maintenance of the equipment.

#### **Save these instructions!**

This manual must be considered as an integral part of the equipment. The manual must always accompany the equipment,even when it is transferred to another user or field.

### **Copyright Declaration**

The copyright of this manual belongs to Shenzhen SOFARSOLAR Co.,Ltd.Any corporation or individual should not plagiarize, partially copy or fully copy it (including software, ect .),and no reproduction or distribution of it in any form or by any means.All right reserved.

SOFARSOLAR reserves the right of final interpretation.This manual is subject to change according to user's or customer's feedback.Please check our website at http://www.sofarsolar.com for latest version.

The current Version updated at 20210204.

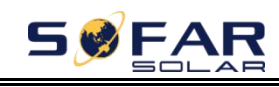

<span id="page-3-0"></span>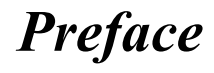

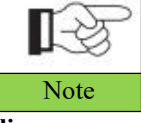

If you have any question or problem when you read the following information, please contact Shenzhen SOFARSOLAR Co., Ltd. Note

#### **Outline**

Please read the product manual carefully before installation,operation or maintenance.This manual contains important safety instructions and installation instructions that must be followed during installation and maintenance of the equipment.

#### **Scope**

This product manual describes the installation,electrical connections, commissioning,maintenance and troubleshooting of HYD 3K-6K-ES inverters:

> HYD 3000-ES HYD 3600-ES HYD 4000-ES HYD 4600-ES HYD 5000-ES HYD 6000-ES

Keep this manual where it will be accessible at all times.

### **Target Group**

This manual is intended for qualified electrical technical personnel who are responsible for inverter installation and commissioning in the PV power system and PV plant operator.

### **Symbols Used**

This manual is provides safety operation information and uses the symbol in order to ensure personal and property security and property security and use inverter efficiently when operating the inverter. You must understand these emphasized information to avoid the personal injury and property loss.Please read the following symbols used in this manual carefully.

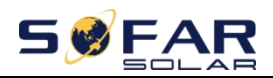

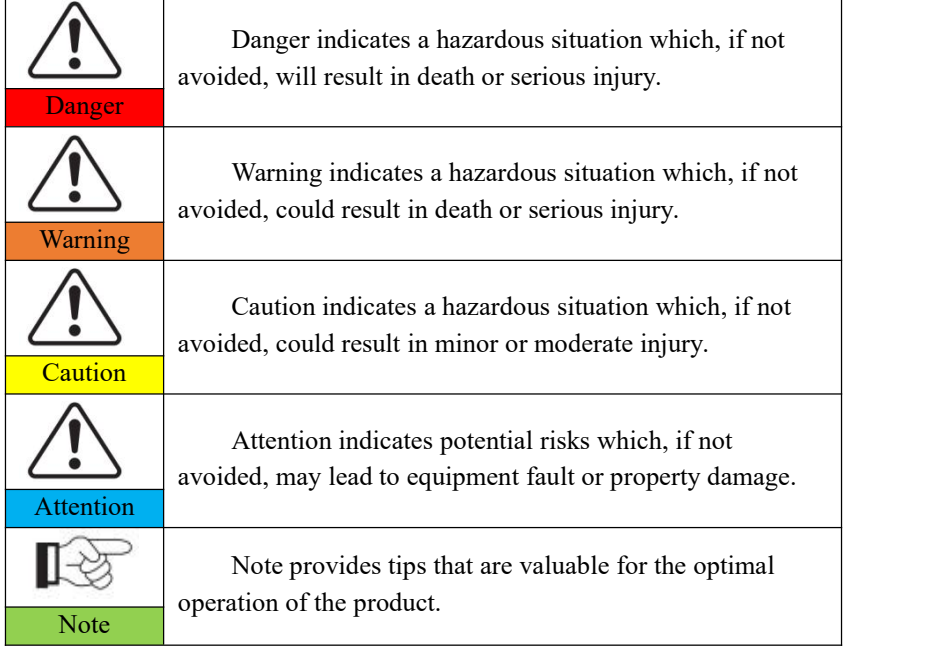

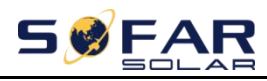

## <span id="page-5-0"></span>*1. HYD-ES inverter Introduction*

The HYD-ES hybrid inverter is used in PV system with battery storage.

Energy produced by the PV system will be optimized for maximum self-consumption.

The HYD-ES inverter can work in auto or time-of-use (TOU) mode, charge / discharge the battery when needed. In auto mode, the HYD-ES inverter will charge surplus PV energy into the battery & discharge battery to supply power to local load when PV energy is not enough.

In case of blackout, HYD-ES inverter can work in Emergency Power Supply (EPS) mode. HYD-ES inverter will utilize power from PV panels & energy stored in the battery to supply power to critical load.

Fig.1-1 HYD-ES inverter schematic diagram

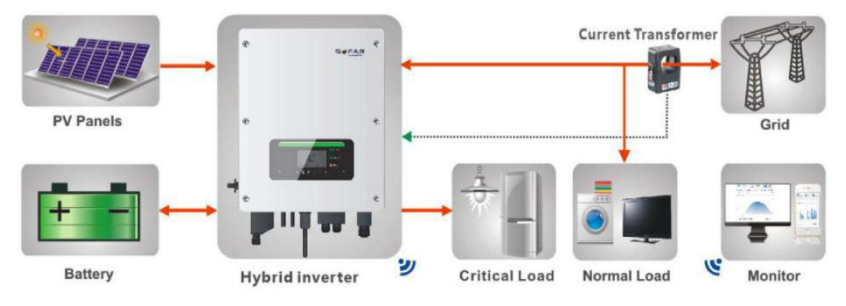

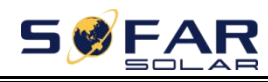

# <span id="page-6-0"></span>*2. Safety Notes*

Before installation, please make sure you read & understand this manual. The HYD-ES inverter strictly comply with safety rules of design and testing. During the installation, operation and maintenance, operators should abide by local safety regulations. Improper operation may cause an electric shock or damage the equipment and properties.

### <span id="page-6-1"></span>**2.1. Safety Notes**

- $\Diamond$  Electrical installation and maintenance must be carried out by competent electricians according to local regulations.
- $\triangle$  HYD-ES inverter can only be installed by qualified electrician, and only those who have appropriate accreditation, as required by local authority.
- $\Diamond$  Do NOT put explosives or flammable materials, e.g. gasoline, kerosene, diesel, oil, wood slab, cotton, or rag close to batteries or HYD-ES inverter.
- $\Diamond$  Disconnect AC connection first, then disconnect battery & PV(PV1&PV2), then wait at least 5 minutes (discharge capacitors) before maintenance to prevent electric shock.
- $\div$  HYD-ES inverter shall be disconnected completely (BAT, PV & AC) while being maintained.
- $\Diamond$  HYD-ES inverter can be very hot during working. Switch off HYD-ES inverter & wait HYD-ES inverter to cool down before maintenance.
- $\Diamond$  Keep children away from batteries & HYD-ES inverter.
- $\Diamond$  It's NOT allowed to open the front cover of HYD-ES inverter. This will void the product warranty.
- HYD-ES inverter damaged by improper installation/operation is NOT covered by the product warranty.

## <span id="page-6-2"></span>**2.2. Installation and Maintenance Notes**

- $\Diamond$  The battery has been charged more than 60% before being delivered and shall be prevented from short circuit during transportation and installation.
- $\Diamond$  HYD-ES inverter/batteries shall be placed in a well-ventilated place. Do not

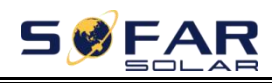

put the HYD-ES inverter/batteries in an airtight or badly ventilated place or cabinet. This can be very harmful to system performance  $\&$  service life.

- $\Diamond$  Keep HYD-ES inverter/batteries away from direct sunshine. Don't put HYD-ES inverter/batteries close to a furnace or fire. The can lead battery to leak even explode.
- $\Diamond$  The current capacity of DC power cables (from battery to inverter) should be at least 90A. Use short DC power cables to avoid high voltage drop & power loss.
- $\Diamond$  Use a multimeter to check the batter voltage & polarity before switching ON batteries. Make sure connections are correct according to this manual.
- $\Diamond$  Use a multimeter to check the PV voltage & polarity before switching ON PV isolator. Make sure connections are correct according to this manual.
- $\Diamond$  If you want to store the batteries without using them, they should be disconnected from HYD-ES inverter, and be kept in a cool, dry, and ventilated environment.
- $\Diamond$  Battery maintenance operators shall have the knowledge and technical skill for battery maintenance;
- $\Diamond$  All batteries connected in parallel should be of the same model and have same firmware version. This is a design issue needs to be considered by designer/installer, particularly when replacing batteries or modifying an existing energy storage system.
- $\Diamond$  HYD-ES inverter is transformer-less, therefore the positive pole and negative pole of the PV array are NOT grounded. Otherwise it will cause inverter failure. In the PV system, all non-current carrying metal parts (such as: PV module frame, PV rack, combiner box enclosure, inverter enclosure) should be connected to earth.
- $\Diamond$  Warning: Do not disassemble or break the battery. Its electrolyte can be toxic and damage your skin and eyes.
- $\Diamond$  Warning: follow the following rules during battery installation/maintenance.
- a. Take off your watch, ring, and other metal objects.
- b. Only use tools with insulated handles.
- c. Wear rubber gloves and shoes.
- d. Do not put tools or metals above the battery.
- e. Switch off HYD-ES inverter & batteries before connecting / disconnecting battery terminals.

f. Battery positive/negative poles should be isolated from ground.

## <span id="page-8-0"></span>**2.3. Signs on the inverter**

There are some symbols which are related to security on the inverter. Please read and understand the content of the symbols before system installation.

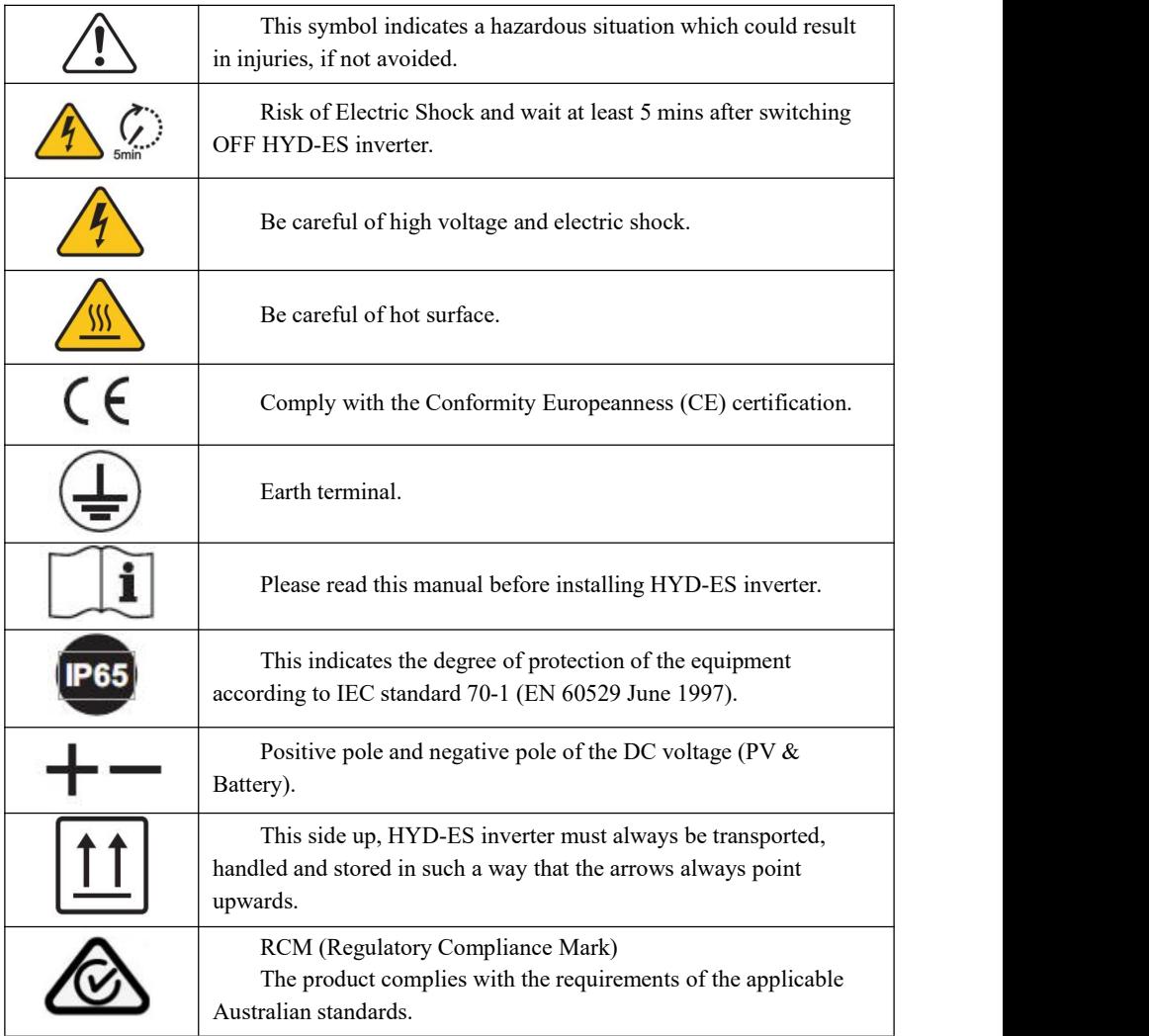

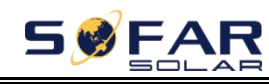

# <span id="page-9-0"></span>*3. Installation*

### <span id="page-9-1"></span>**3.1. Product Overview**

HYD-ES inverter is 100% strictly inspected before package and delivery. It is forbidden to put the HYD-ES inverter upside down during delivery.

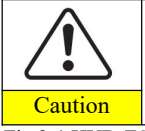

Please check the product package and fittings carefully before installation.

Fig.3-1 HYD-ES inverter overview

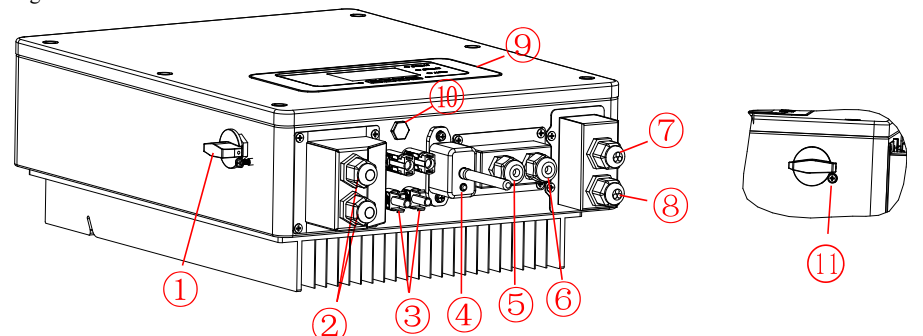

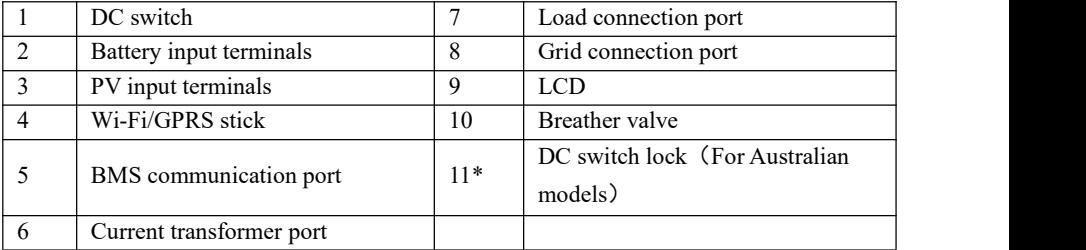

<span id="page-9-2"></span>\*Note: Lock the screw to limit the torque of the DC switch, making it impossible to twist the DC switch from OFF to ON, or ON to OFF.Remove the screw before turning the DC switch from OFF to ON or ON to OFF.

## **3.2. Packing List**

Inspect the package and fittings carefully before installation. You should have the following fittings:

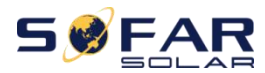

#### Table3-1 Components and mechanical parts that should be delivered

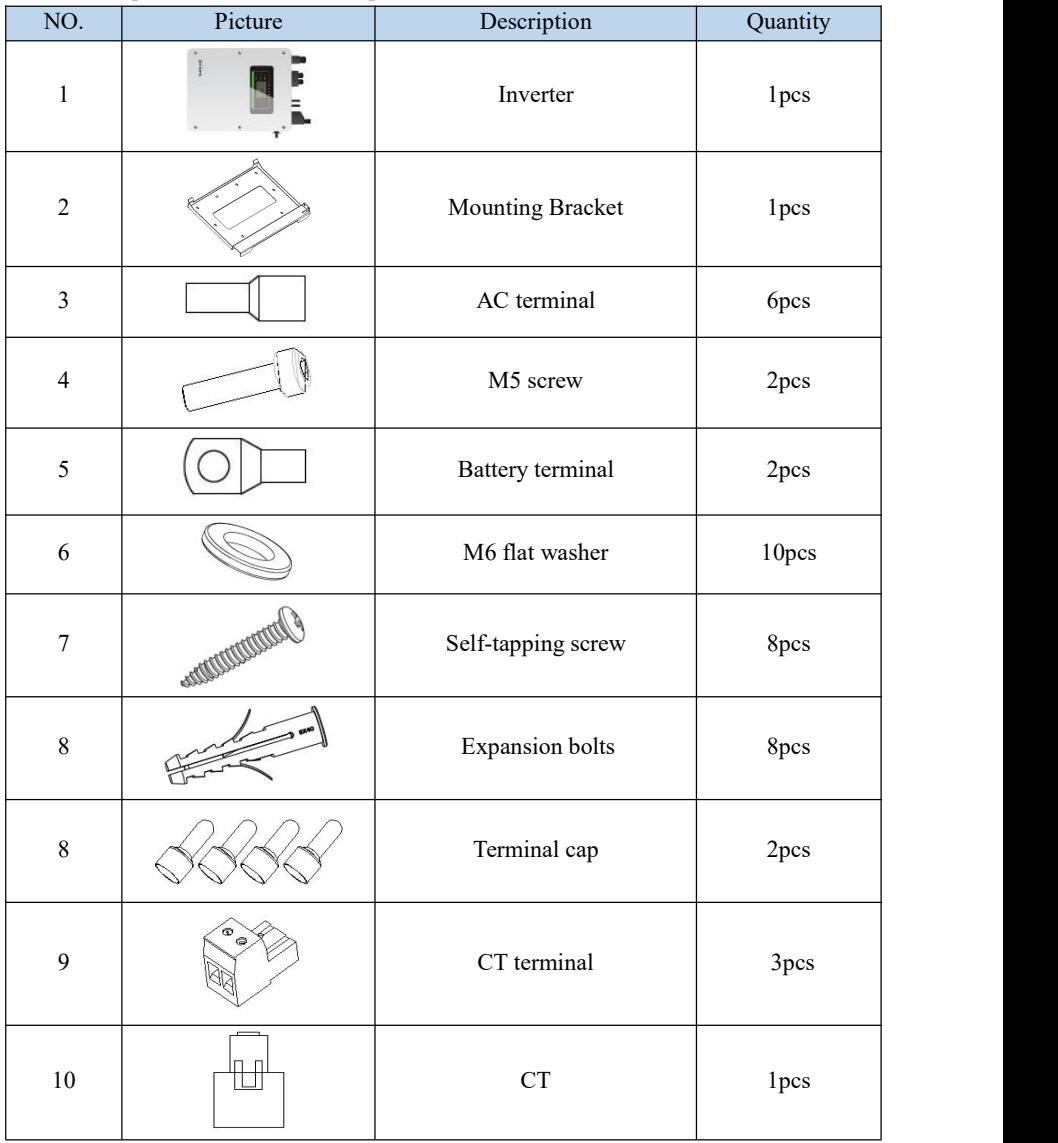

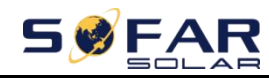

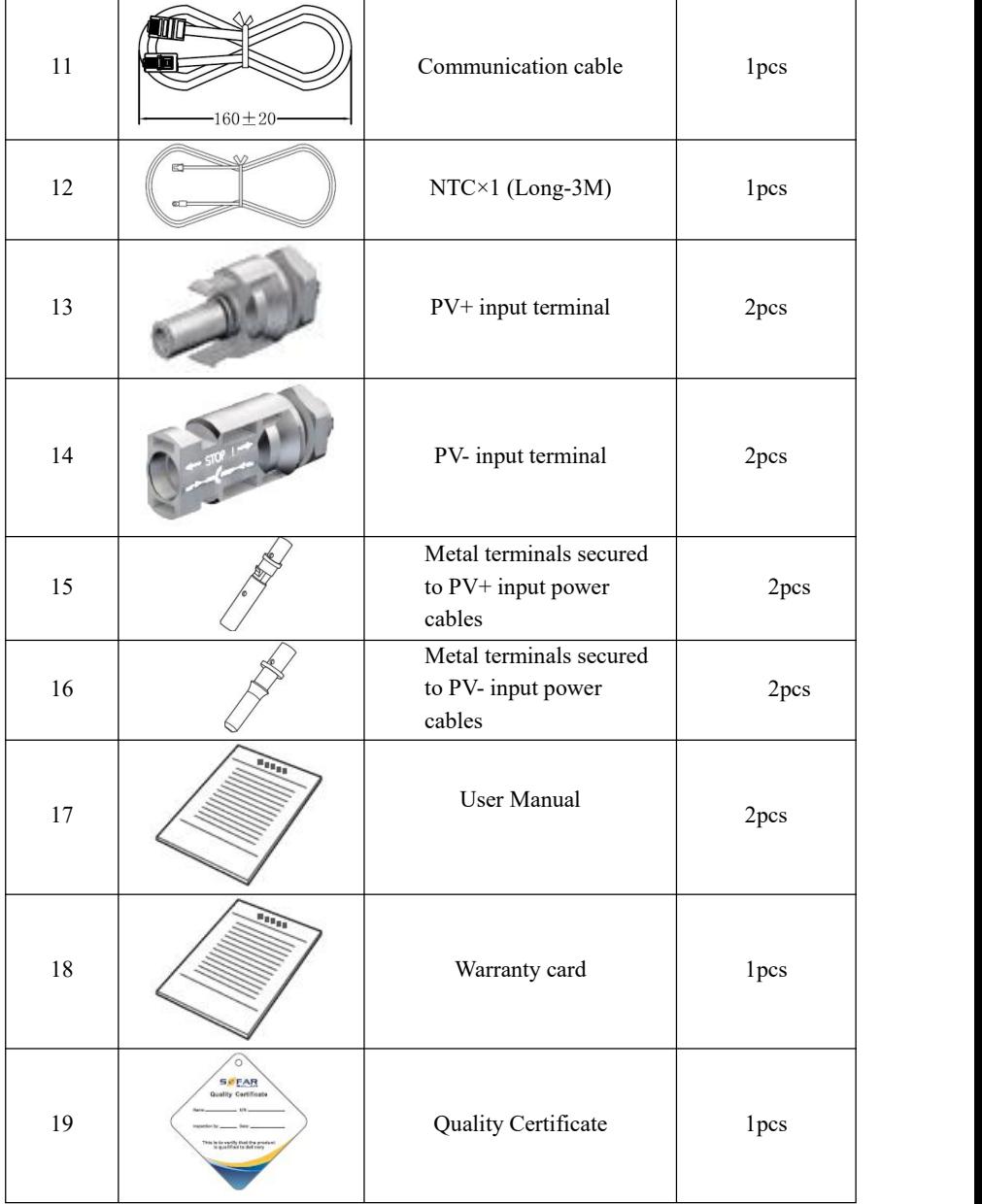

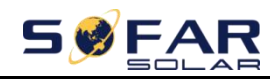

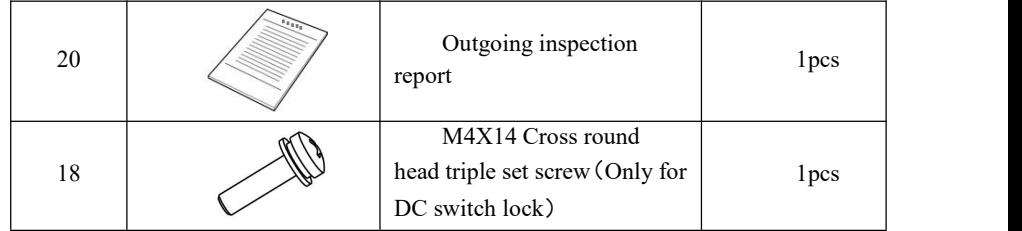

## <span id="page-12-0"></span>**3.3. Installation Environment**

- $\diamond$  Choose a dry, clean, and tidy place, convenient for installation
- Ambient temperature range: -25℃ ~ 60℃
- $\triangle$  Relative humidity:  $0 \sim 100\%$  (non-condensed)
- $\Diamond$  HYD-ES inverter shall be installed in a well-ventilated place
- $\Diamond$  No flammable or explosive materials close to HYD-ES inverter
- $\Diamond$  The AC overvoltage category of HYD-ES inverter is category III
- $\div$  Maximum altitude: 2000m

### <span id="page-12-1"></span>**3.4. Installation Tools**

The following tools shall be prepared before installation:

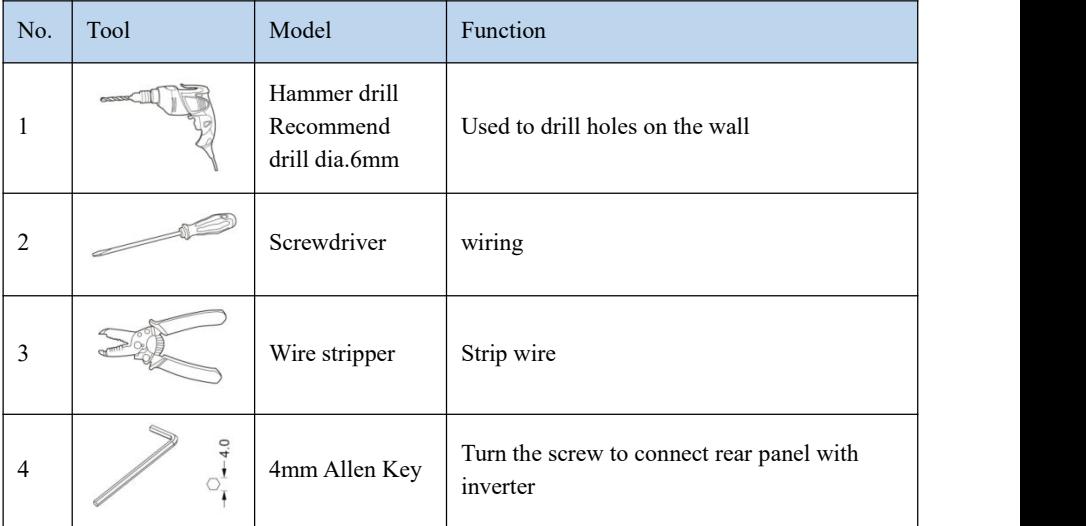

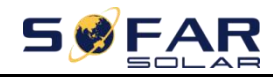

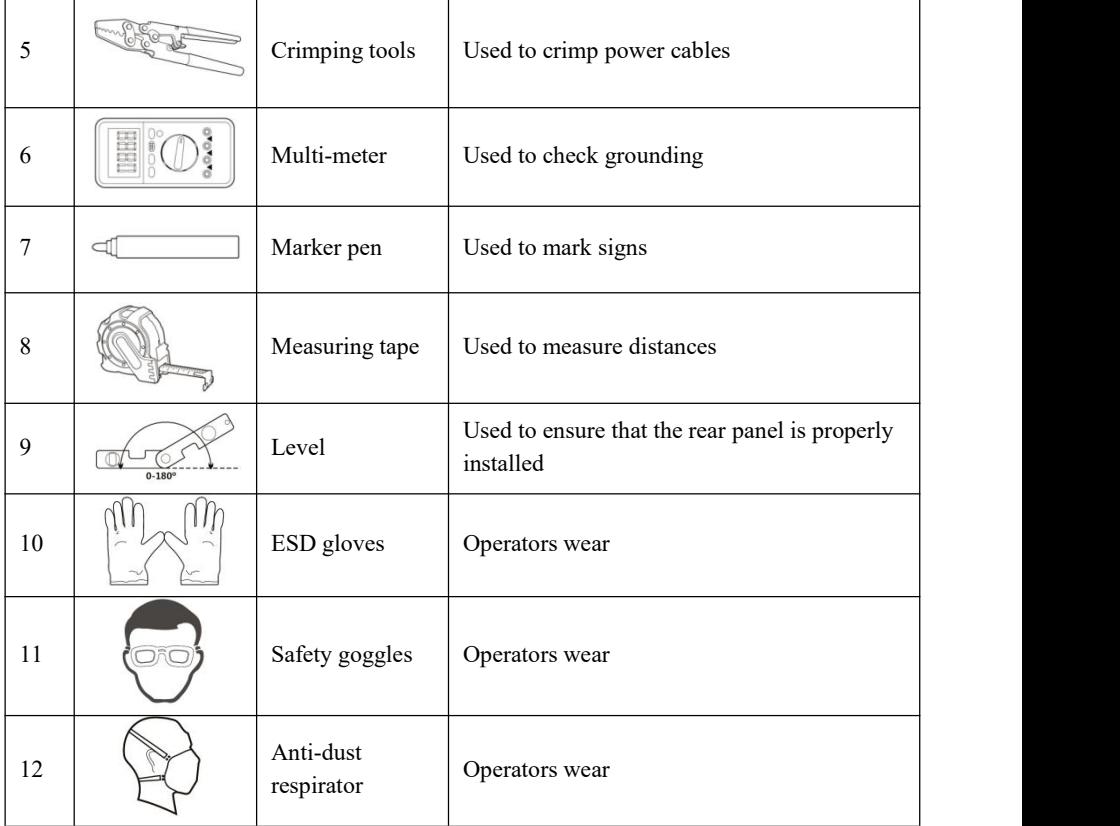

## <span id="page-13-0"></span>**3.5. Installation Position**

HYD-ES inverter should be vertically mounted (to ensure fast heat dissipation), please choose a position without direct sunlight / snow accumulation to install HYD-ES inverter. Please the installation position is well-ventilated. Fig. 3-2 Installation Position of HYD-ES inverter

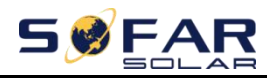

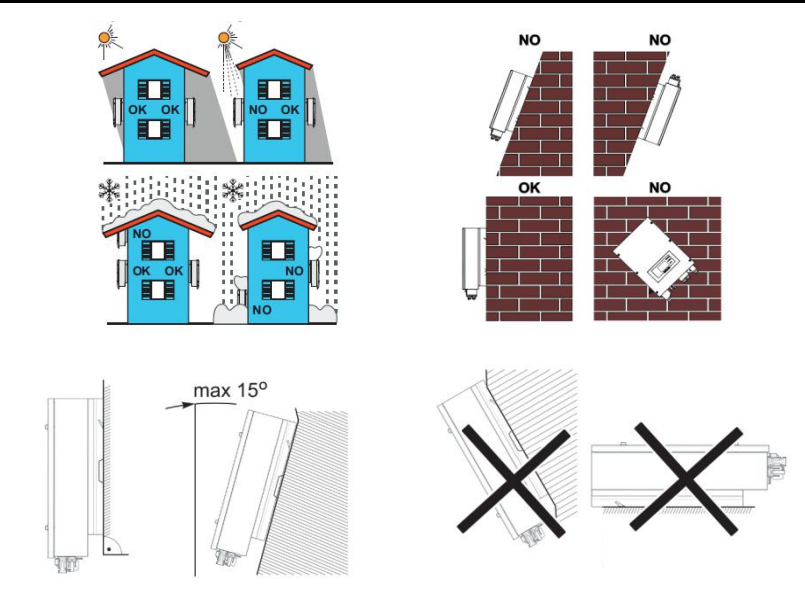

## <span id="page-14-0"></span>**3.6. Mount HYD-ES inverter**

### Fig. 3-3 Mount HYD-ES inverter

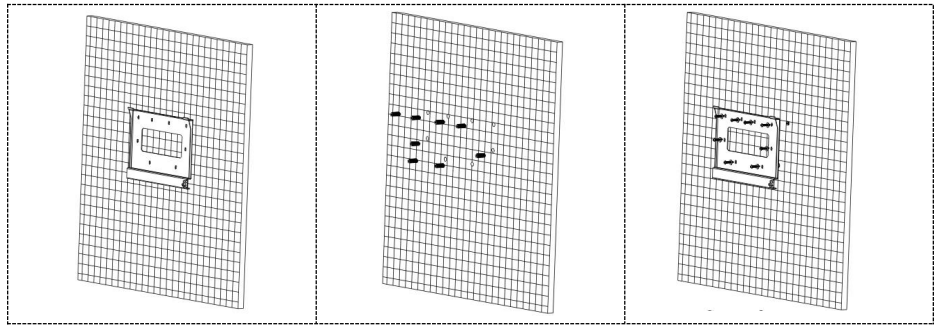

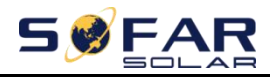

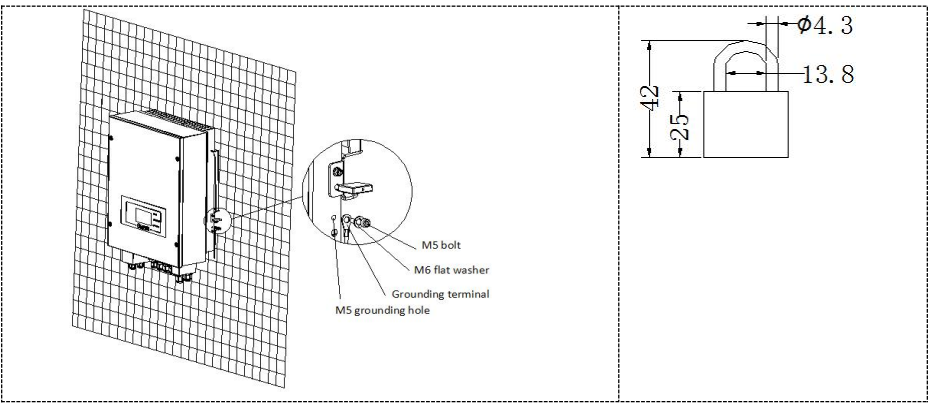

Step 1: Put the mounting bracket properly on the wall, mark these 8 drill holes using a marker pen. Drill 8 holes (drill bit 6mm) on the wall.

Step 2: Insert the expansion screw vertically into the hole, note the insertion depth. (not too shallow or too deep)

Step 3: Fix the mounting bracket on the wall using bolts & flat washers.

Step 4: Put HYD-ES inverter on the mounting bracket.

Step 5: Earth HYD-ES inverter using the grounding hole on the heat sink.

Step 6: OPTIONAL: you can lock HYD-ES inverter to the mounting bracket.

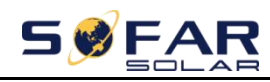

# <span id="page-16-0"></span>*4. Electrical Connection*

High voltages in power conversion circuits. Lethal hazard of electric shock or serious burns.

All work on the PV modules, inverters, and battery systems must be carried out by qualified personnel only.

Wear rubber gloves and protective clothing (protective glasses and boots) when working on high voltage/high current systems such as Caution INVERTER and battery systems.

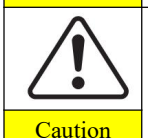

HYD-ES inverter is intended to be used in PV system with battery storage. If not used as intended, the protection provided by the equipment may be impaired.

Fig. 4-1 Electrical connections

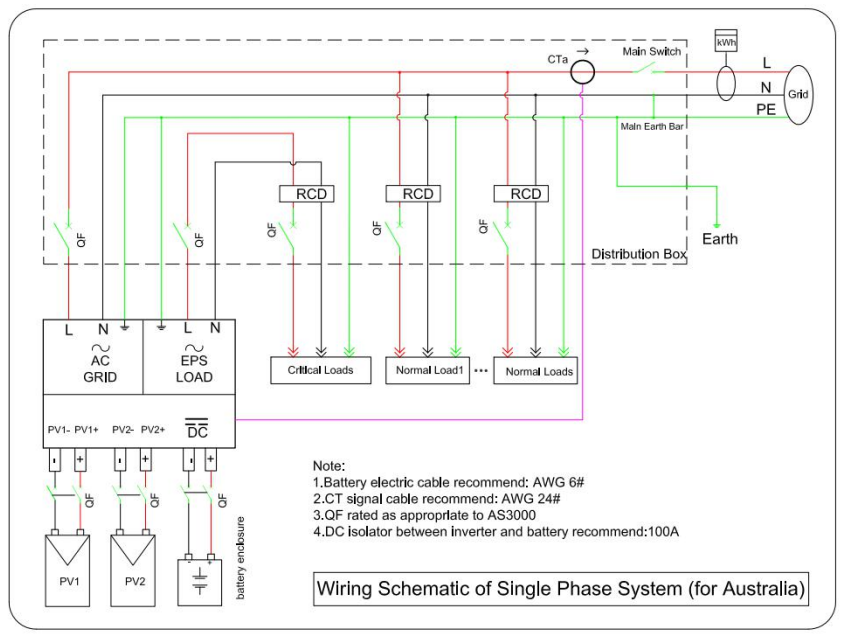

## <span id="page-16-1"></span>**4.1. Battery Connection**

Fig. 4-2 Battery connection (Measure battery wires polarity/voltage before connection)

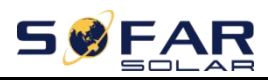

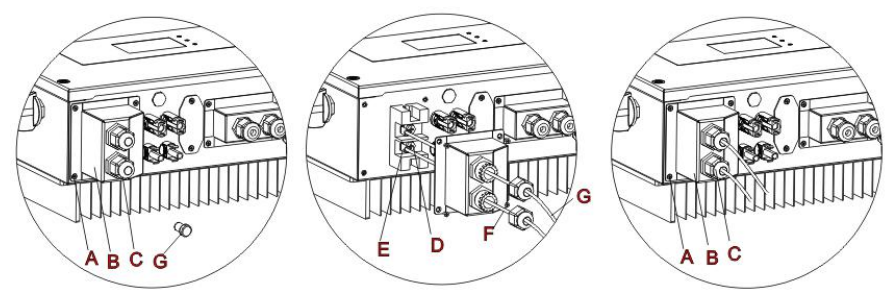

Step 1: Loosen 4 screws (A) using a screwdriver (Fig. 4-2);

Step 2: Remove the waterproof cover (B), loosen the cable gland (C), and then remove the stopper (G);

Step 3: Route the battery wires (F) through the cable gland, then connect battery wires using OT terminal (E);

<span id="page-17-0"></span>Step 4: Fasten the waterproof cover using 4 screws.

### **4.2. PV Connection**

Table4-1 Recommended DC input cable specifications

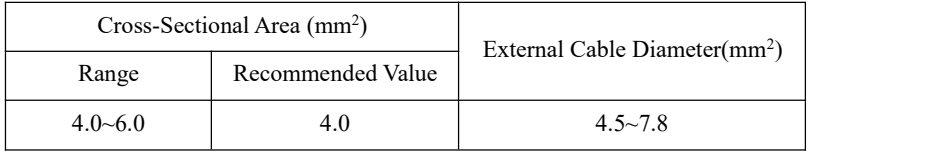

#### **Procedure**:

**Step 1** Prepare PV positive and negative power cables.

**Step 2** Insert crimped PV positive and negative power cables into corresponding PV connectors.

**Step 3** Make sure the DC voltage of each PV string is less than 600V DC and polarities of PV power cables are correct. Insert the positive and negative connectors into HYD-ES inverter until you hear a "click" sound, as shown in Fig.4-3③.

Fig.4-3 Connect Battery&PV connectors

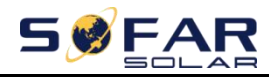

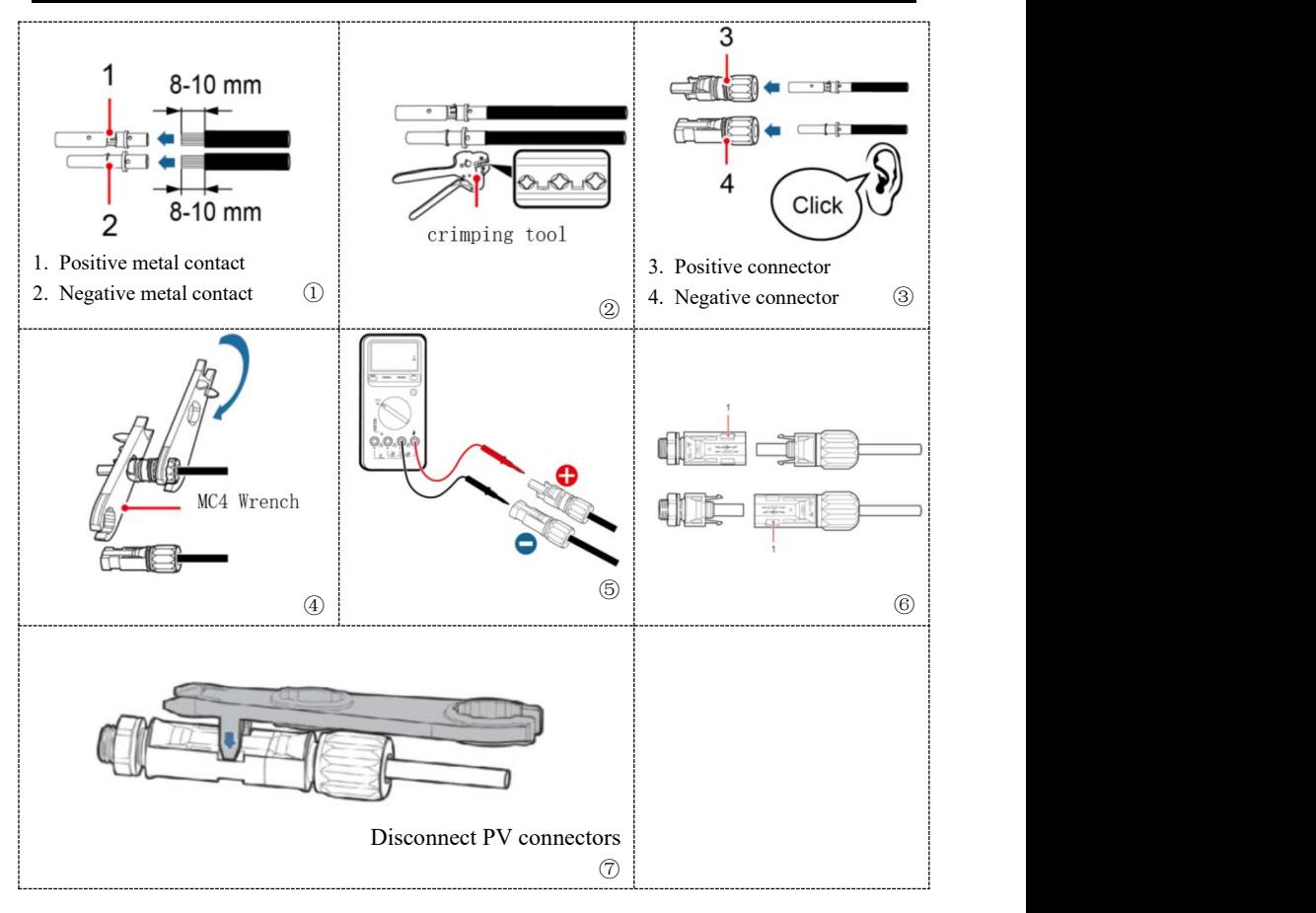

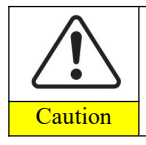

Before removing the PV positive and negative connectors, ensure that the DC SWITCH is OFF.

### <span id="page-18-0"></span>**4.3. Inverter logic interface connection**

**Step 1**: Loosen 4 screws (A) using a screwdriver (fig. 4-4①);

**Step 2**: Remove the waterproof cover (B),Loosen the cable gland (C), and then remove the stopper (G);

**Step 3**: Press the wire terminals in color sequence;

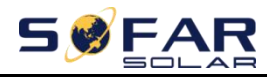

**Step 4**: Route Cable terminal through the cable gland, Insert the communication cable into the RJ45 connector;

**Step 5**: Fasten the waterproof cover using 4 screws.

Fig.4-4 Logic interface

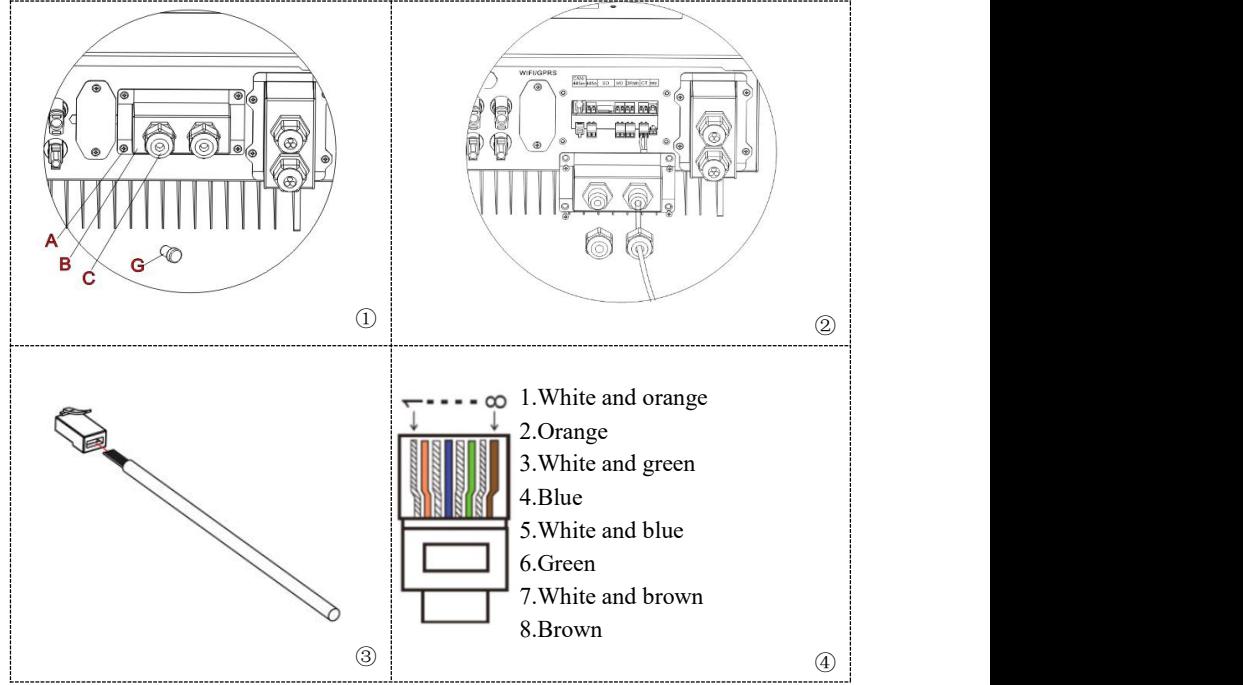

The logic interface pin definitions and circuit connections are as follows: Logic interface pin are defined according to different standard requirements

(a)Logic interface for AS/NZS 4777.2:2015, also known as inverter demand response modes (DRMs).

The inverter will detect and initiate a response to all supported demand response commands within 2 s. The inverter will continue to respond while the mode remains asserted.

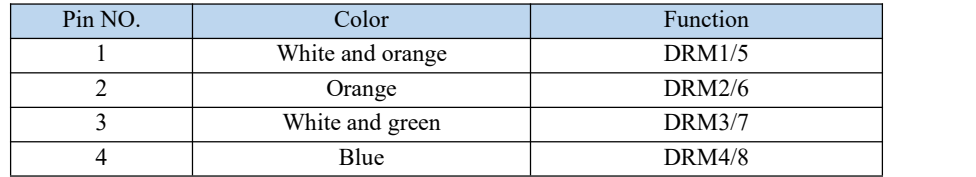

Table 4-2 Function description of the DRMs terminal

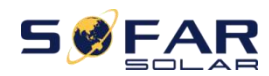

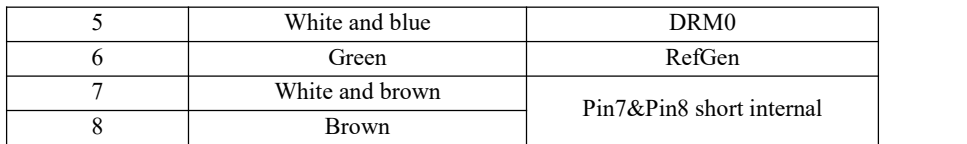

(b)Logic interface for VDE-AR-N 4105:2018-11, is in order to control and/or limit the inverter' s output power.

The inverter can be connected to a RRCR (Radio Ripple Control Receiver) in order to dynamically limit the output power of all the inverters in the installation. Fig.4-5 Inverter – RRCR Connection

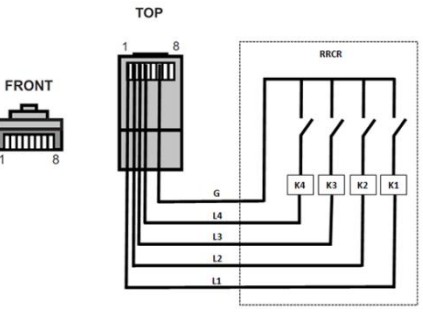

Table 4-3 Function description of the terminal

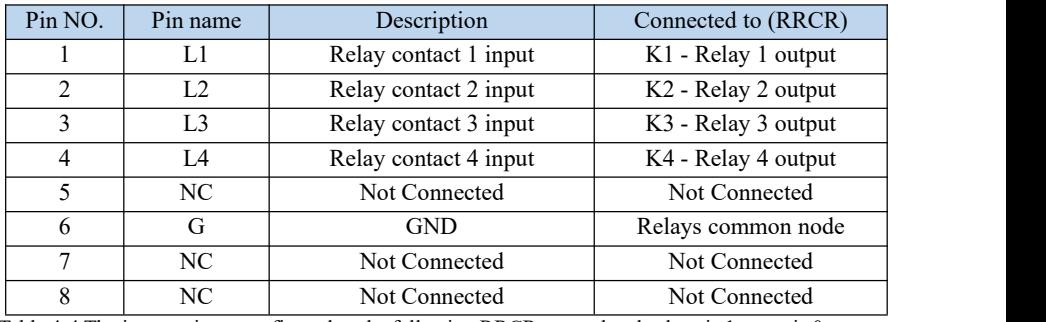

Table 4-4 The inverter is preconfigured to the following RRCR power levels,close is 1, open is 0

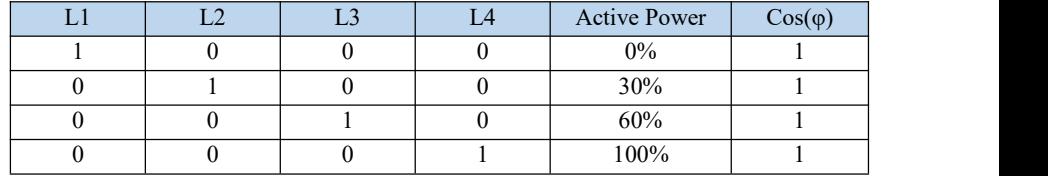

(c)Logic interface for EN50549-1:2019, is in order to cease active power output within five seconds following an instruction being received at the input interface.

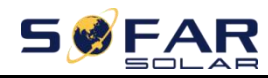

#### Fig.4-6 Inverter – RRCR Connection

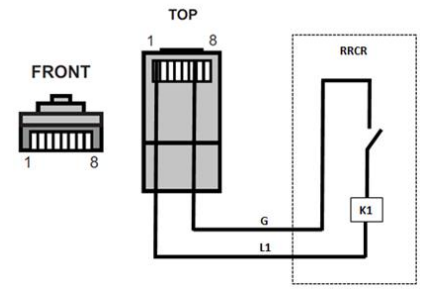

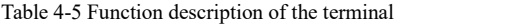

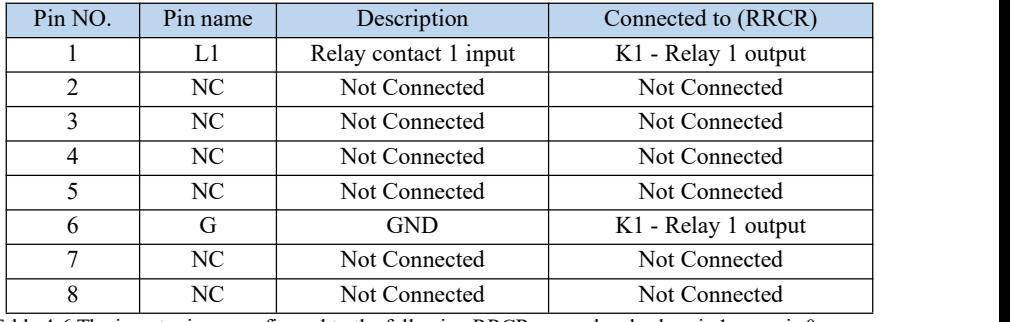

Table 4-6 The inverter is preconfigured to the following RRCR power levels,close is 1, open is 0

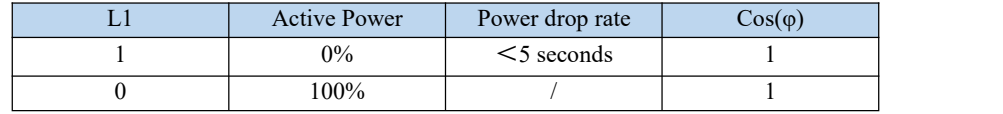

### <span id="page-21-0"></span>**4.4. CT / CAN / RS485 / NTC connection**

CT (Current transformer) can measure the value and direction of AC current. Refer to Fig.4-7 for the correct connection of CTa. Fig. 4-7 CTa connection

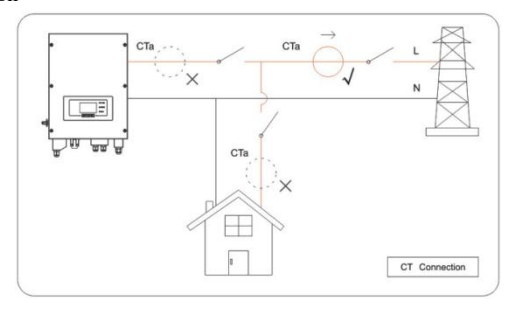

- 17 -

Copyright © Shenzhen SOFARSOLAR Co., Ltd

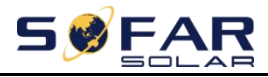

**Step 1:** Refer to Fig. 11 for correct position of CTa. Wrap the CT around L wire of incoming mains, make sure that the CT arrow direction is "home  $\rightarrow$  grid".

**Step 2:** You can use network cable & terminal caps to extend CT wires if necessary, the maximum CT cable length is 200m.

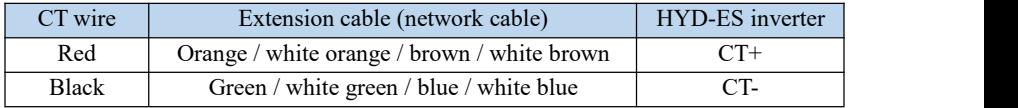

Fig.4-8 CT / CAN / RS485 / NTC connection

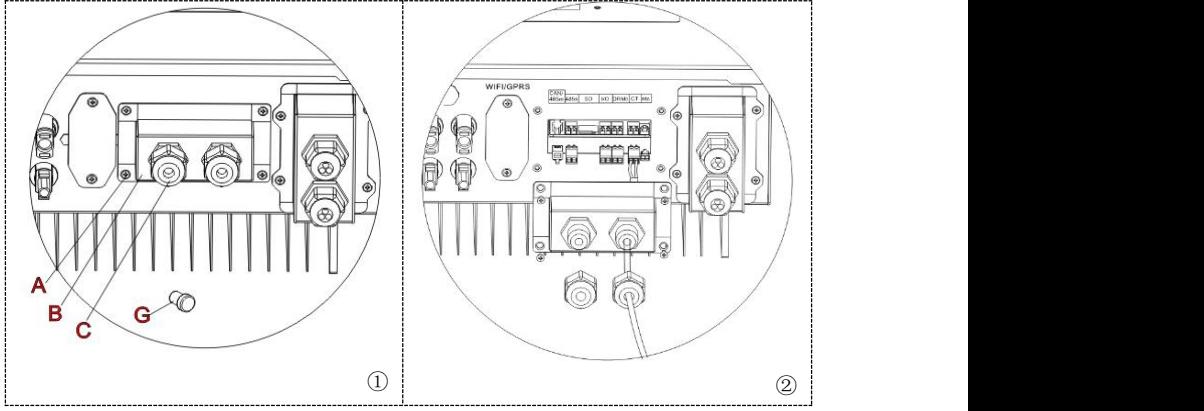

**Step 3:** Loosen 4 screws (part A) using a screwdriver (Fig.4-80)

**Step 4:** Remove the waterproof cover (part B), loosen the cable gland (part C), then remove the stopper (part G)

**Step 5:** Route CT cable through the cable gland, connect CT cable to CT terminal, then insert CT terminal into corresponding ports.

**Step 6:** One communication cable (between battery BMS & HYD-ES inverter) is provided in the HYD-ES inverter accessory bag. One inverter end, one BAT end.

Route the communication cable (inverter end) through the cable gland, insert the 4P4C connector to HYD3000/4000/5000/6000-ES CAN port. Insert the 8P8C connector (BAT end) to PYLONTECH battery CAN port.

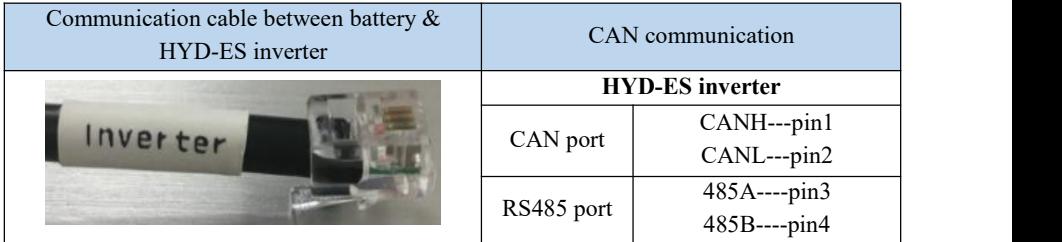

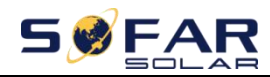

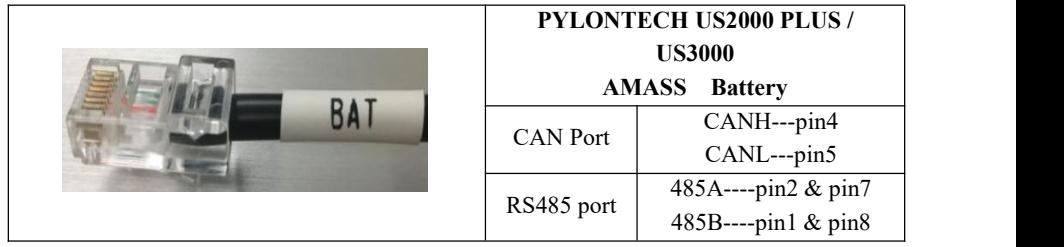

**Step 7**: Connect NTC for lead acid batteries only:

Fig. 4-9 NTC connection

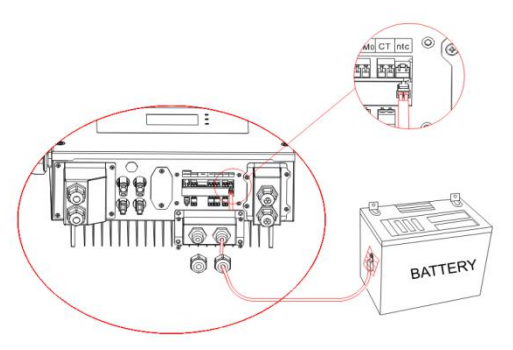

<span id="page-23-0"></span>**Step 8**: Fasten the waterproof cover using 4 screws.

## **4.5. Grid Connection**

**Step 1**: Loosen 4 screws (part A) using a screwdriver (fig. 4-10)

**Step 2**: Remove the waterproof cover (part B), loosen the cable gland (part C), then remove the stopper (part G)

**Step 3**: Route a 3-core cable through GRID cable gland, then connect 3 wires to corresponding terminal blocks. (BROWN – L, BLUE – N, YELLOW/GREEN – PE)

**Step 4**: Fasten the waterproof cover using 4 screws.

Fig.4-10 Grid & Load connection

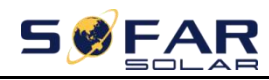

HYD 3K~6K-ES User manual

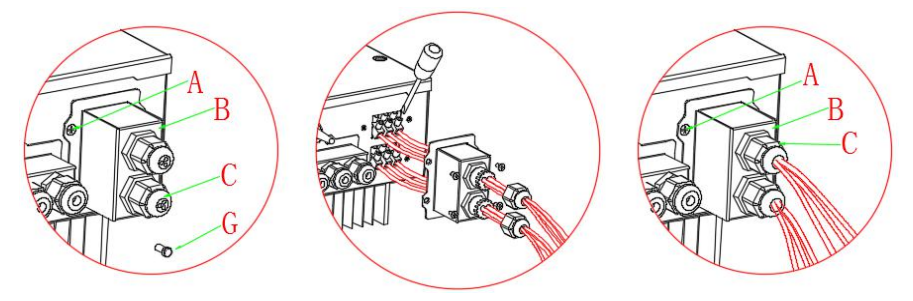

#### **Context**

All the AC output cables used for the inverters are outdoor three-core cables. To facilitate the installation, use flexible cables. The following table lists the recommended specifications for the Breaker.

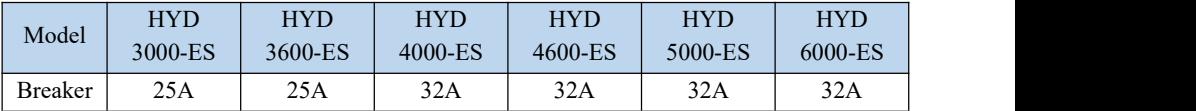

### <span id="page-24-0"></span>**4.6. Critical Load Connection (EPS function)**

Critical load: in case of grid outage, if EPS function is enabled, HYD-ES inverter will work in EPS (Emergency Power Supply) mode, utilize the PV power & energy stored in the battery to supply power to critical load via LOAD connection port.

LOAD connection port is only for critical load connection. The power of critical loads must be less than 3000VA.

The connection procedure of LOAD port is the same as grid connection (Fig. 18).

### **Change-over positions**

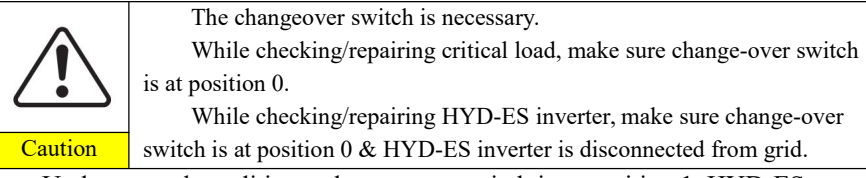

- $\Diamond$  Under normal conditions: change-over switch is at position 1. HYD-ES inverter can supply power to critical load in case of blackout.
- $\Diamond$  If the HYD-ES inverter is faulty, manually change the switch to position 2. Grid will supply power to critical load.

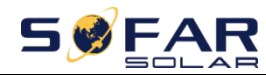

Fig. 4-11 Change-over Switch connections

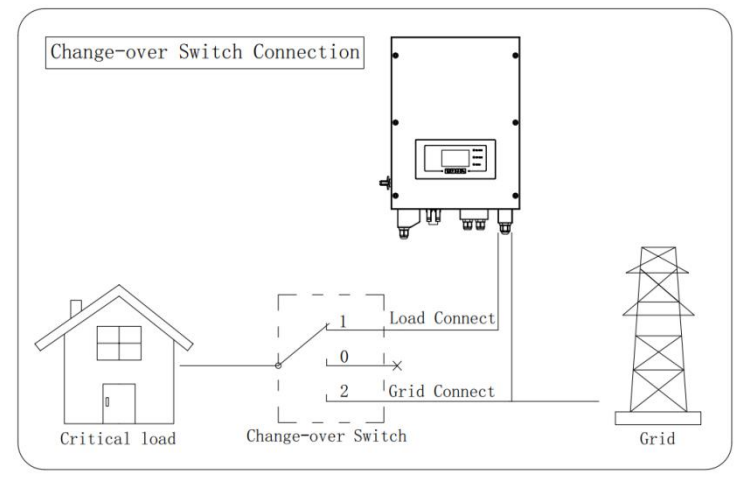

### <span id="page-25-0"></span>**4.7. WiFi/GPRS/Ethernet module**

**NOTE:GPRS and Ethernet is optional and is not suitable for all countries .**

**Step1:** Remove WiFi/GPRS/Ethernet waterproof cover using screw driver. **Step2:** Install WiFi/GPRS/Ethernet module.

**Stpe3:** Fasten WiFi/GPRS/Ethernet module using screws.

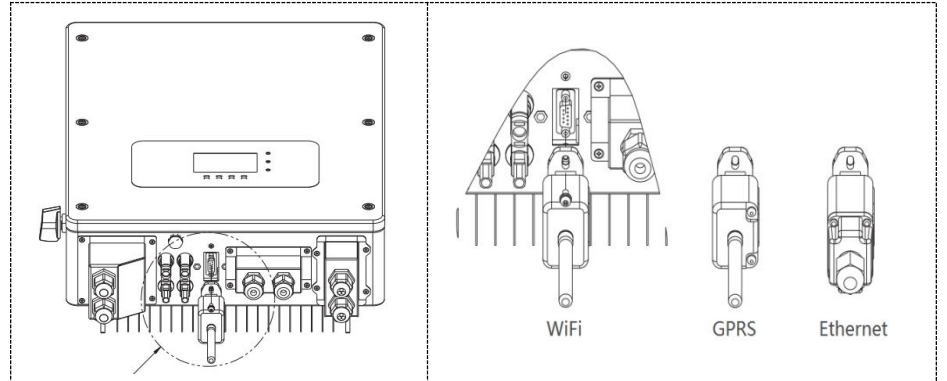

The operation information (generated energy, alert, operation status) of the inverter can be transferred to PC or uploaded to the server via WiFi /GPRS/ Ethernet. You can register on the website.

*http://www.solarmanpv.com/portal/Register/Regi\_Pub.aspx*

- 21 -

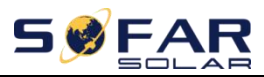

Using the WiFi/GPRS/Ethernet S/N number(NOTE3), then you can login the website: *http://www.solarmanpv.com/portal/LoginPage.aspx* to remote monitors the inverter.

**Note1:**S/N number of the WiFi/GPRS/Ethernet module is located on the side.

**Note2:**Specific use methods of WiFi/GPRS/Ethernet can refer to the operation manual of WiFi/GPRS/Ethernet.

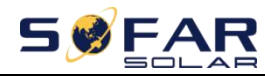

# <span id="page-27-0"></span>*5. Buttons and indicator lights*

#### Fig 5-1. Buttons and indicator lights

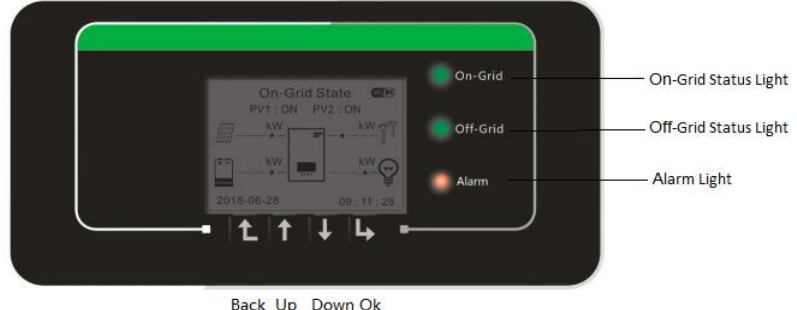

### <span id="page-27-1"></span>**5.1. Buttons**

- $\Diamond$  Press "back" to the previous screen or enter the main interface.
- $\triangle$  Press "up" to the upper menu option or value plus 1.
- $\triangle$  Press "down" to the lower menu option or value minus 1.
- $\Diamond$  Press "ok" to select the current menu option or switch to the next digit.

### <span id="page-27-2"></span>**5.2. Indicator lights and status**

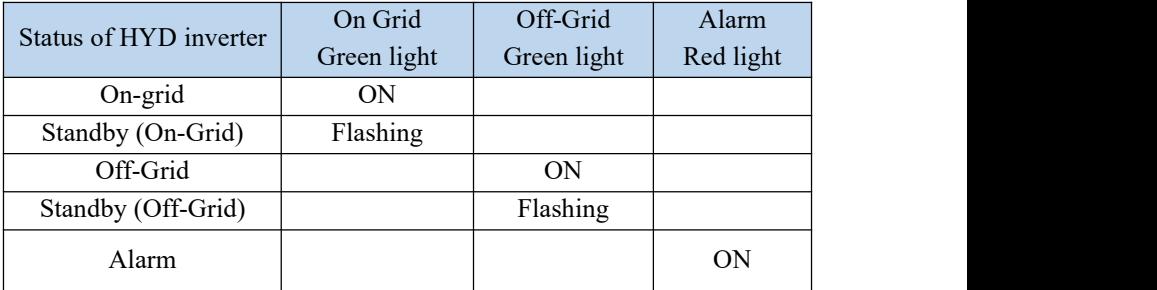

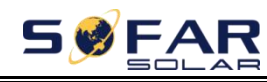

# <span id="page-28-0"></span>*6. Operation*

## <span id="page-28-1"></span>**6.1. Double Check**

Please double check the following before operation.

- 1. HYD-ES inverter is firmly fastened to the mounting bracket on the wall;
- 2. PV+/PV- wires are firmly connected, polarity and voltage are correct;
- 3. BAT+/BAT- wires are firmly connected, polarity and voltage are correct;
- 4. DC isolator is correctly connected between battery & HYD-ES inverter, DC isolator: OFF;
- 5. GRID / LOAD cables are firmly / correctly connected;
- 6. AC circuit breaker is correctly connected between HYD-ES inverter GRID port & GRID, circuit breaker: OFF;
- 7. AC circuit breaker is correctly connected between HYD-ES inverter LOAD port & critical load, circuit breaker: OFF;
- 8. For lithium battery, please ensure that the communication cable has been correctly connected;
- 9. For the lead-acid battery, please ensure that the NTC wire has been correctly connected.

## <span id="page-28-2"></span>**6.2. First Time Setup (IMPORTANT!)**

IMPORTANT: PLEASE FOLLOW THE FOLLOWING PROCEDURE to switch ON HYD-ES inverter

- 1. Make sure there's no power generation in HYD-ES inverter's phase.
- 2. Turn ON DC switch.
- 3. Switch ON the battery. Turn ON DC isolator between battery & HYD-ES inverter.
- 4. Turn ON AC circuit breaker between the HYD-ES inverter GRID port & GRID.
- 5. Turn ON AC circuit breaker between the HYD-ES inverter LOAD port & critical load.
- 6. HYD-ES inverter should start to operate now. You need to set the following parameters before HYD-ES inverter starts to

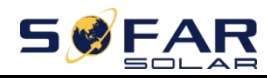

operate.

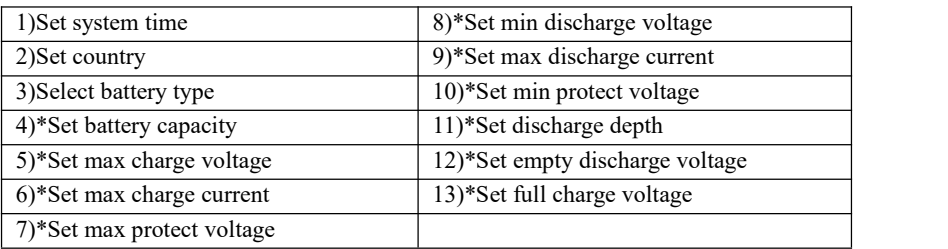

Note:  $4$ <sup>\*</sup> to 13<sup>\*</sup> settings are only for DEFAULT battery type.

1)Set system time

System time format is "20YY-MM-DD-HH-MM-SS", press "up" or "down" to change the 1<sup>st</sup> digit, press "ok" to switch to next digit, press "ok" to complete setting. When system time setting is complete, "Set country" will pop up.

<span id="page-29-0"></span>2)Set country

Press "up" or "down" to select a country, press "ok" to complete the country setting. When country setting is complete, "Set battery type" will pop up.

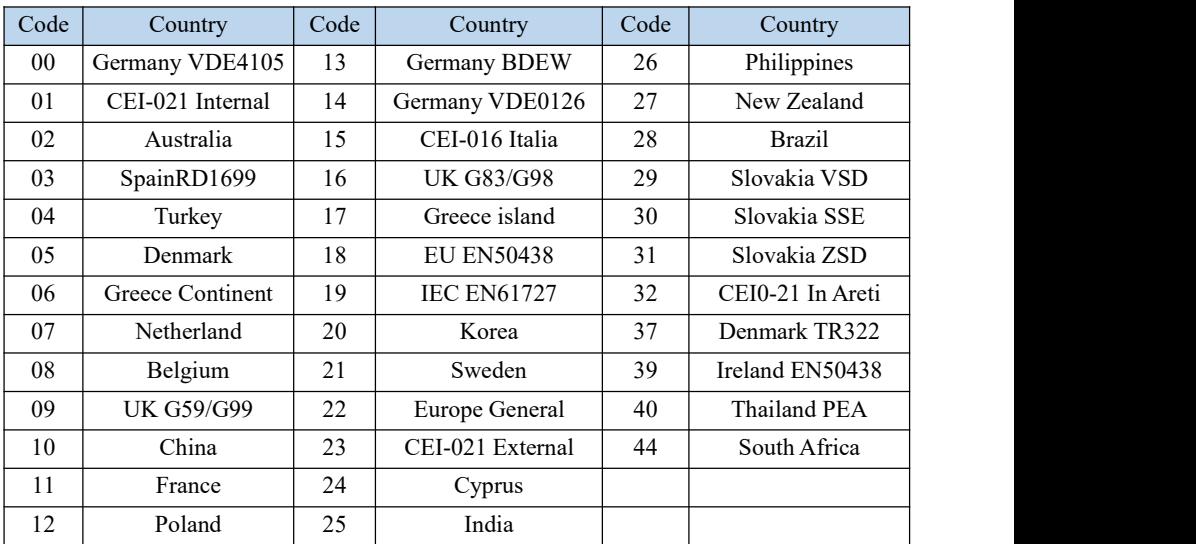

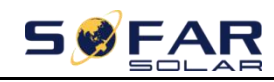

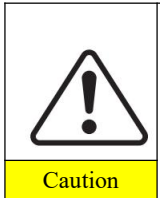

It's very important to make sure that you have selected the correct country code according to requirements of local authority.

Please consult qualified electrical engineer or personnel from electrical safety authorities about this.

Shenzhen SOFARSOLAR Co., Ltd. is not responsible for any  $\alpha$  consequences arising out of incorrect country code selection.

3)Select battery type

Press "up" or "down" to select your battery type, then press "ok" to complete the battery type setting.

If you're using "1. PYLON", "2. DARFON", "4. General Lithium", "5. Alpha. ESS" or "6. SOLTARO" battery types, congratulations, inverter' s first-time setup is complete. Please press "ok" to enter the main interface.

But if you're using "3. DEFAULT" battery type. We need more information regarding your battery.

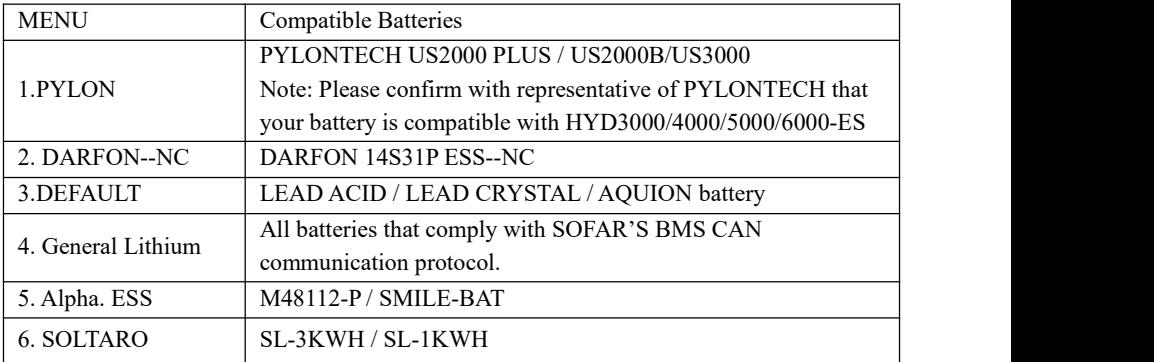

4)\*Set battery capacity (only for DEFAULT battery type)

Press "up" or "down" to change the 1<sup>st</sup> digit, press "ok" to switch to next digit. After changing the battery capacity per your battery specification, press "ok", then "Set max charge voltage" will pop up.

5)\*Set max charge voltage (only for DEFAULT battery type)

Press "up" or "down" to change the 1<sup>st</sup> digit, press "ok" to switch to next digit. After changing max charge voltage per your battery specification, press "ok", then "Set max charge current" will pop up.

6)\*Set max charge current (only for DEFAULT battery type)

Press "up" or "down" to change the 1<sup>st</sup> digit, press "ok" to switch to next digit. After changing the max charge current per your battery specification,

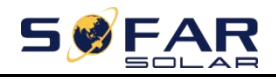

press "ok", then "Set max protect voltage" will pop up.

7)\*Set max protect voltage (only for DEFAULT battery type)

Press "up" or "down" to change the 1<sup>st</sup> digit, press "ok" to switch to next digit. After changing the max protect voltage per your battery specification, press "ok", then "Set min discharge voltage" will pop up.

8)\*Set min discharge voltage (only for DEFAULT battery type)

Press "up" or "down" to change the 1<sup>st</sup> digit, press "ok" to switch to next digit. After changing the min discharge voltage per your battery specification, press "ok", then "Set max discharge current" will pop up.

9)\*Set max discharge current (only for DEFAULT battery type)

Press "up" or "down" to change the 1<sup>st</sup> digit, press "ok" to switch to next digit. After changing the max discharge current per your battery specification, press "ok", then "Set min protect voltage" will pop up.

10)\*Set min protect voltage (only for DEFAULT battery type)

Press "up" or "down" to change the 1<sup>st</sup> digit, press "ok" to switch to next digit. After changing the min protect voltage per your battery specification, press "ok", then "Set discharge depth" will pop up.

11)\*Set discharge depth (only for DEFAULT battery type)

Press "up" or "down" to change the 1<sup>st</sup> digit, press "ok" to switch to next digit. After changing the discharge depth per your battery specification, press "ok", then "Set empty discharge voltage" will pop up.

12)\*Set empty discharge voltage (only for DEFAULT battery type)

Press "up" or "down" to change the 1<sup>st</sup> digit, press "ok" to switch to next digit. After changing the empty discharge voltage per your battery specification, press "ok", then "Set full charge voltage" will pop up.

13)\*Set full charge voltage (only for DEFAULT battery type)

Press "up" or "down" to change the 1<sup>st</sup> digit, press "ok" to switch to next digit. After changing the full charge voltage per your battery specification, press "ok".

Congratulations, HYD 3K~6K-ES's first-time setup is complete. Please press "ok" to enter the main interface.

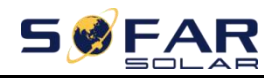

## <span id="page-32-0"></span>**6.3. Commissioning**

Fig 6-1. Main interface

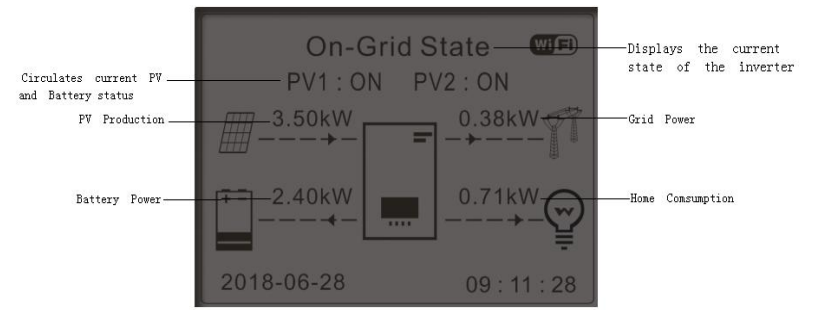

If you didn't change the work mode of HYD-ES inverter, which means HYD-ES inverter is working in "Auto Mode":

While "PV Production" > "Home Consumption"

If the battery is not full. HYD-ES inverter will charge the battery.

While "PV Production" < "Home Consumption"

If the battery is not flat. HYD-ES inverter will discharge the battery.

### <span id="page-32-1"></span>**6.4. Menu**

In the main interface, press "down" button to enter grid/battery parameters page:

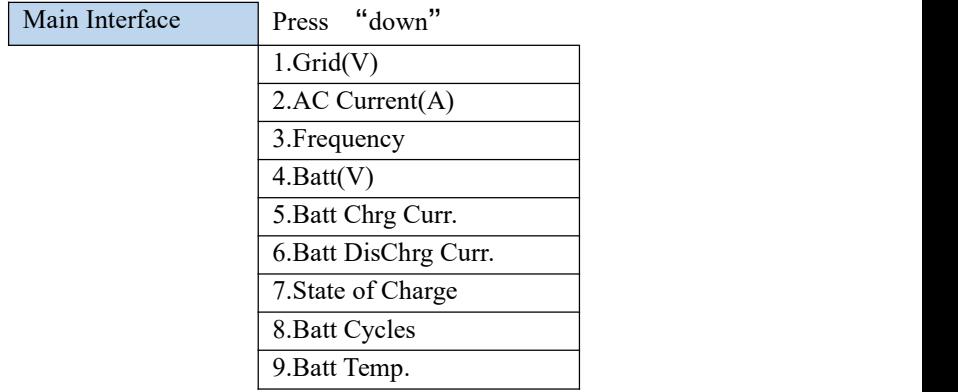

In the main interface, press "up" button to enter PV parameters page:

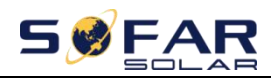

HYD 3K~6K-ES User manual

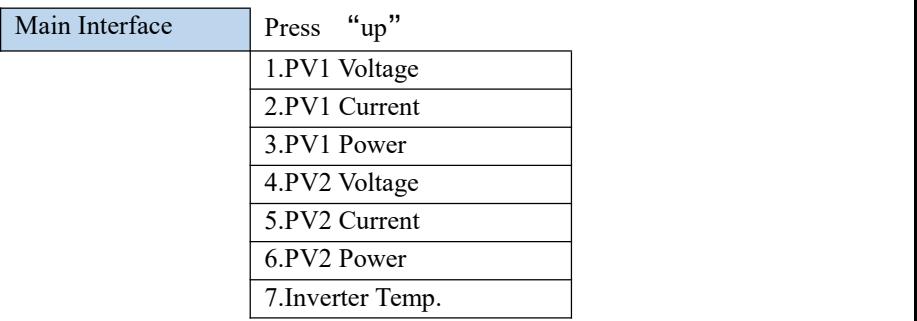

In the main interface, press "back" button to enter main menu. The main menu has the following five options:

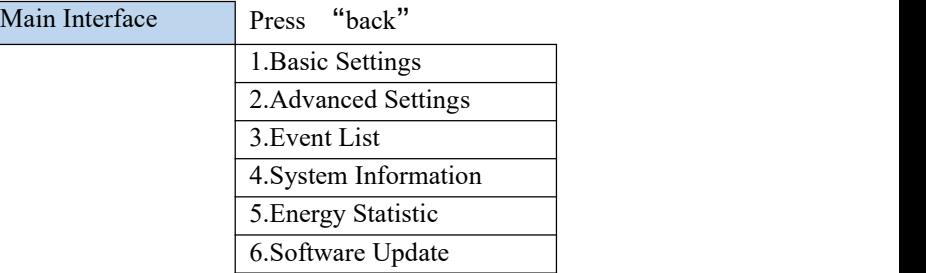

### **6.4.1. Basic settings**

<span id="page-33-0"></span>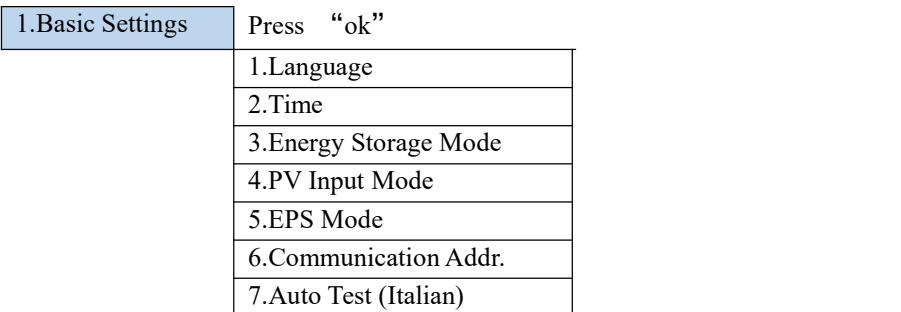

#### **1. Set Language**

Select "1. Language", press "ok". Press "up" or "down" to select the language and press "ok".

Easier Way: press "back" & "ok" at the same time to change system language.

**2. Set Time**

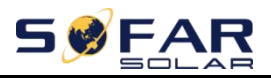

Select "2. Time", press "ok" to enter time setting interface, system time format is 20YY-MM-DD HH:MM:SS

Press "up" or "down" to change the 1<sup>st</sup> digit, press "ok" to switch to next digit, after inputting the current time, press "ok".

#### **3. Energy Storage Mode**

Select "3. Energy Storage Mode", press "ok" to enter energy storage mode setting interface.

3.Energy Storage mode

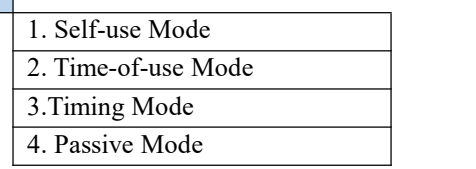

1) Set Self-use Mode

Select "1. Self-use Mode", then press "ok".

In Self-use mode, HYD-ES inverter will automatically charge & discharge the battery.

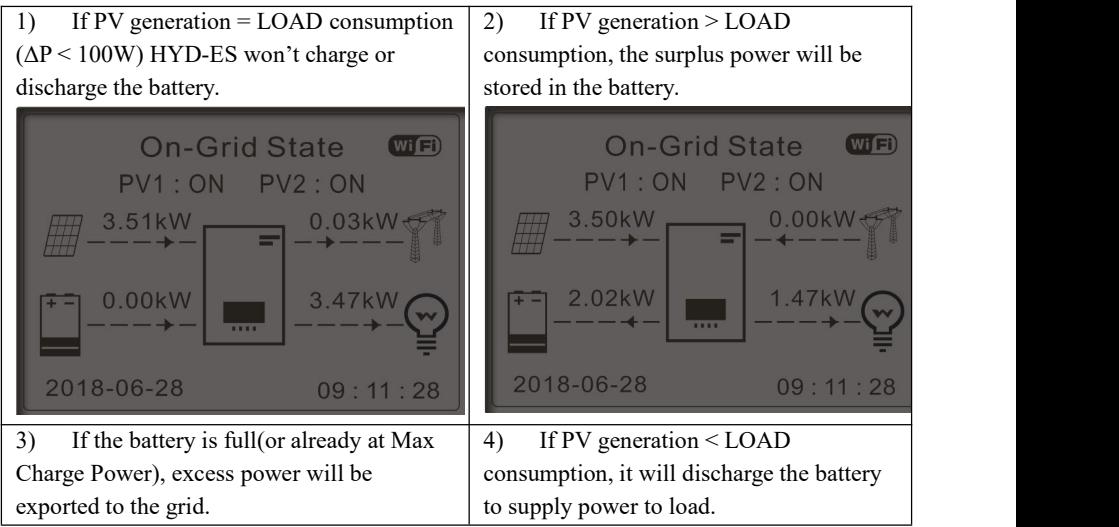

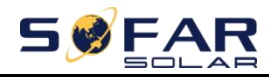

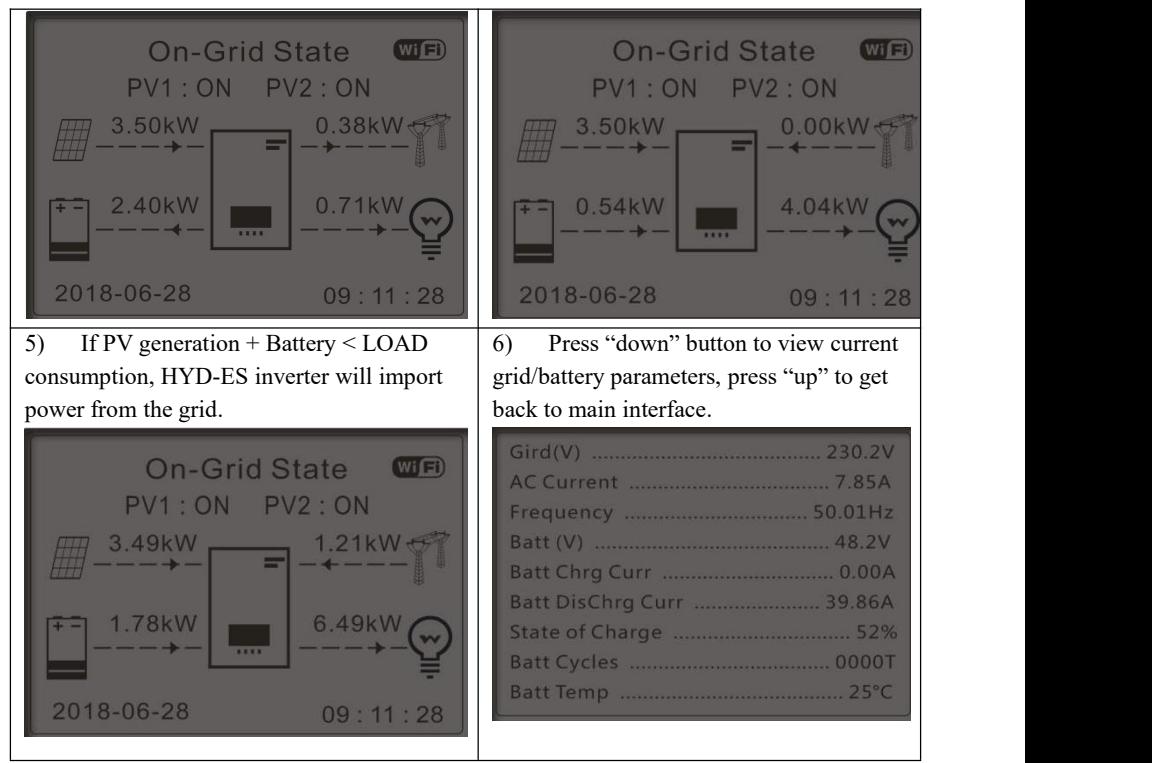

2) Set Time-of-use Mode

Select "2. Time-of-use Mode", and then press "ok" to enter Set Time-of-use

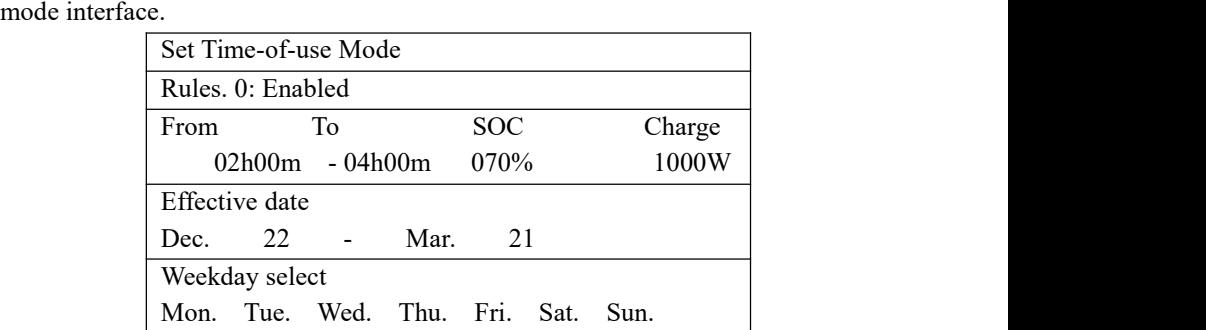

If electricity is more expensive in high demand time (peak rate)  $\&$  electricity is much cheaper in low demand time (off-peak rate).

You can select an off-peak period to charge your battery. Outside the off-peak charge period, HYD-ES inverter is working in Auto Mode.

- 31 -

HYD 3K~6K-ES User manual

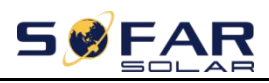

If your family normally go to work/school on weekdays & stay at home on weekends, which means the home electricity consumption is much higher on weekends. Thus, you need to store some cheap electricity on weekends only. This is possible using our Time-of-use mode.

In summer, if your PV system can produce more electricity than your home electricity consumption. Then you don't need to set an off-peak charge period to charge your battery in summer at all. You can select an effective date (normally winter) for Time-of-use mode in this case. Outside the effective date, HYD-ES inverter is working in Auto Mode.

You can set multiple Time-of-use rules to meet your more complex requirement. Right now we support 4 rules maximum (rule  $0/1/2/3$ ).<br>3) Set Timing Mode

Select "3. Timing Mode", and then press "ok" to enter Set Timing mode interface. The interface of Set Timing Mode is shown as below. You can select a charge time/power & discharge time/power in this mode.

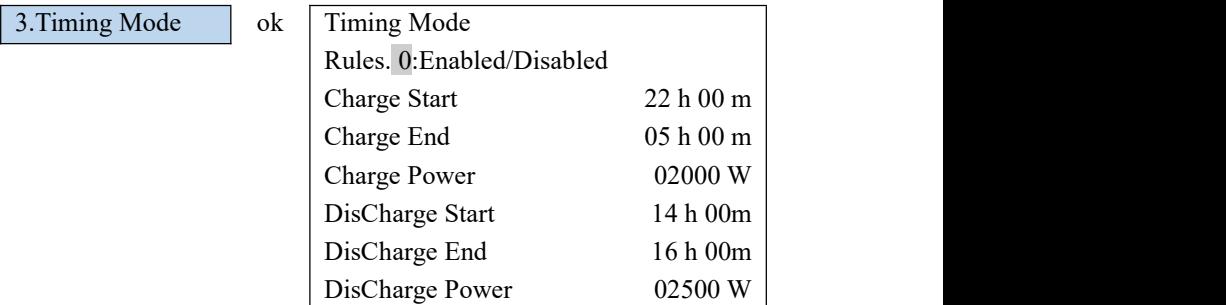

Note: normally this mode is used to test whether HYD-ES inverter can charge & discharge correctly or not. So basically, this mode is used for testing purposes only.

4) Set Passive Mode

Select "4. Passive Mode", and then press "ok".

For more detailed information, please ask representative of SOFAR to get a copy of passive mode communication protocol.

### **4. PV Input Mode**

PV input mode selection: HYD-ES inverter has 2 MPPT channels. The 2 MPPT can operate independently, also can operate in parallel. If the PV strings are connected in parallel outside the inverter, you should choose the "in parallel"

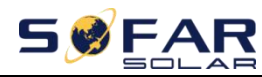

mode", otherwise use the default setting (independent mode).

**5. EPS Mode**

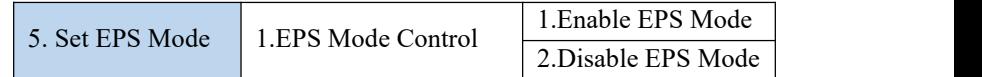

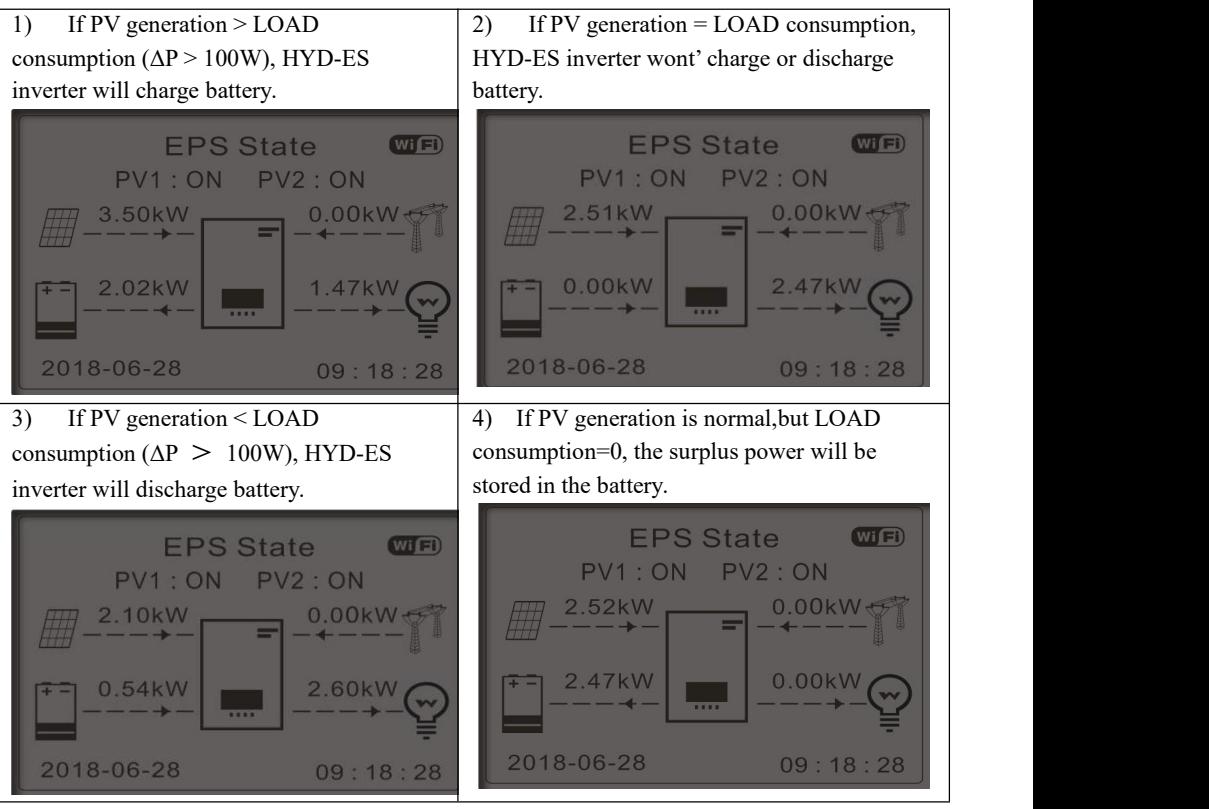

### **6. Communication Addr.**

Select "6. Set Communication Addr.", press "ok". Press "up" or "down" to change the 1st digit, press "ok" to switch to next digit, after changing the 485-communication address (default :01), press "ok".

### **7. Auto Test (ONLY for Italian Market)**

Select "7. Auto Test", press "ok" to enter autotest interface.

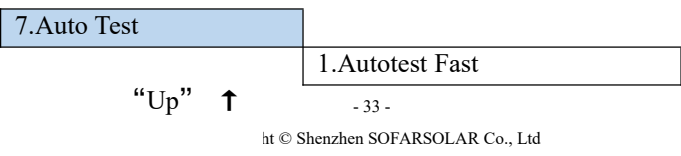

"Down"

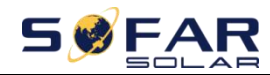

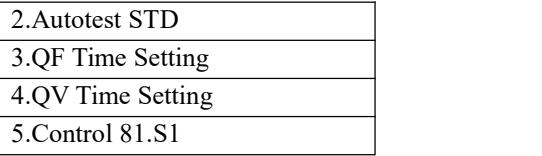

1) Autotest Fast

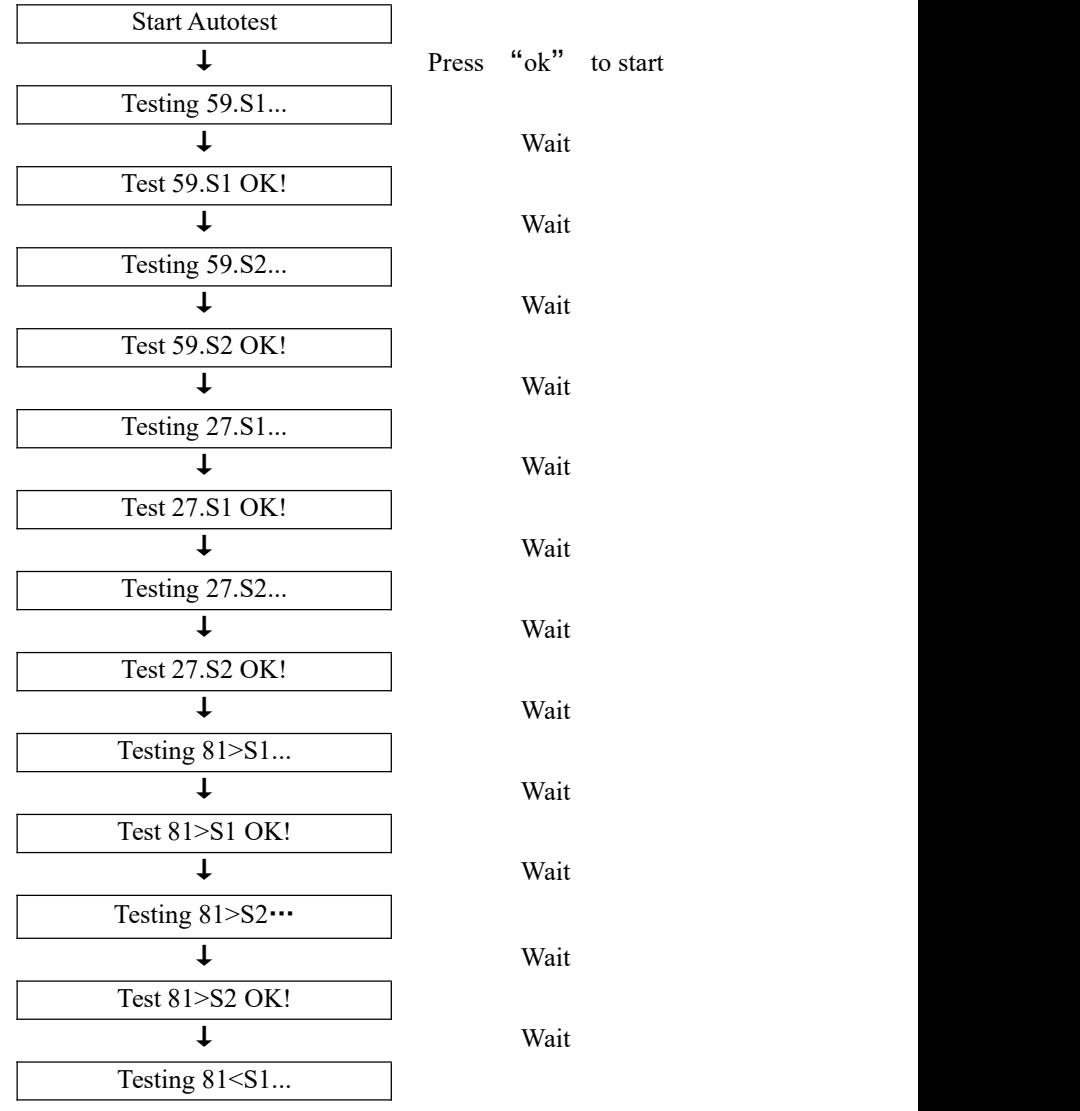

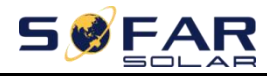

HYD 3K~6K-ES User manual

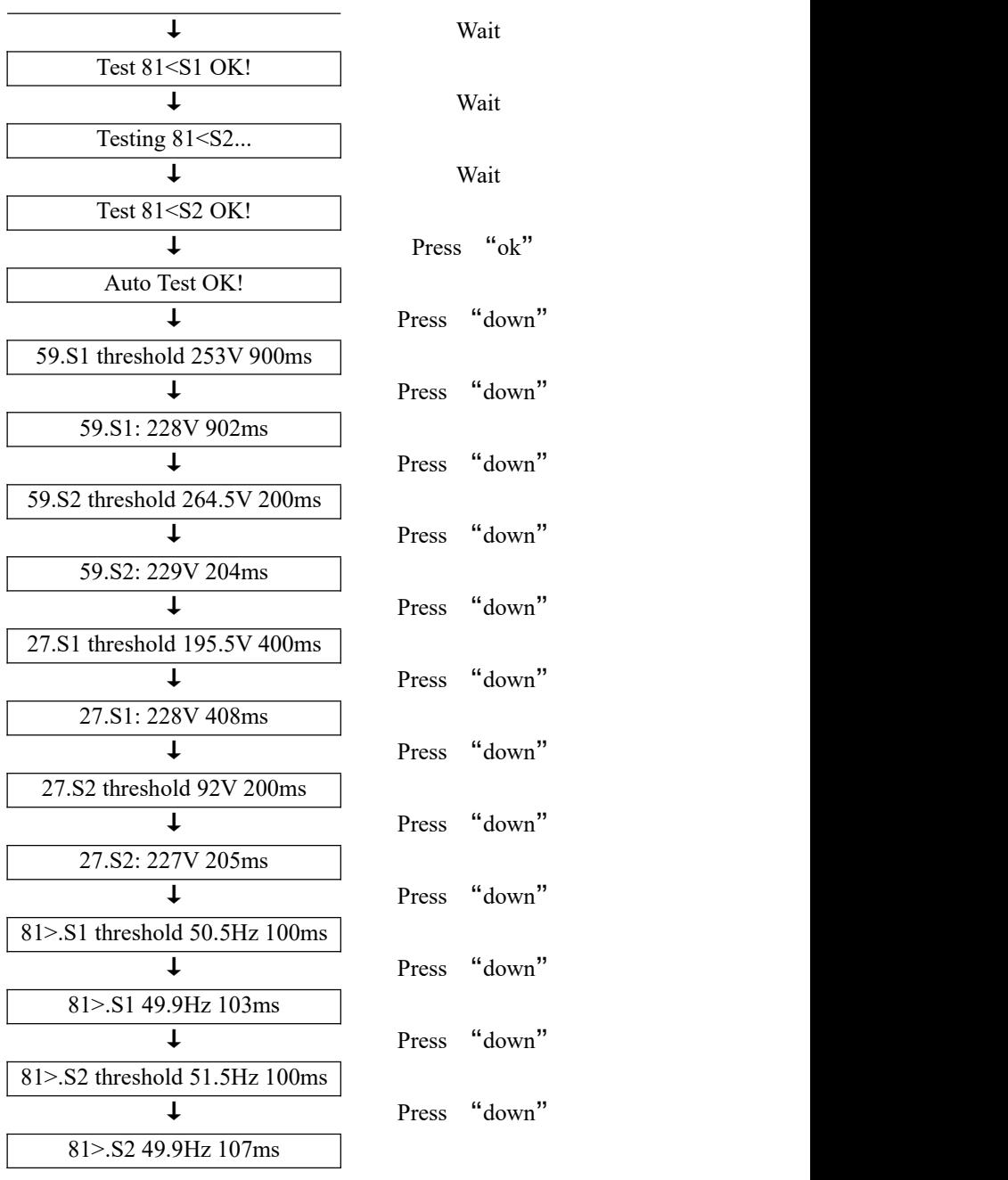

- 35 -

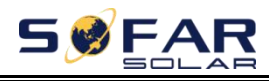

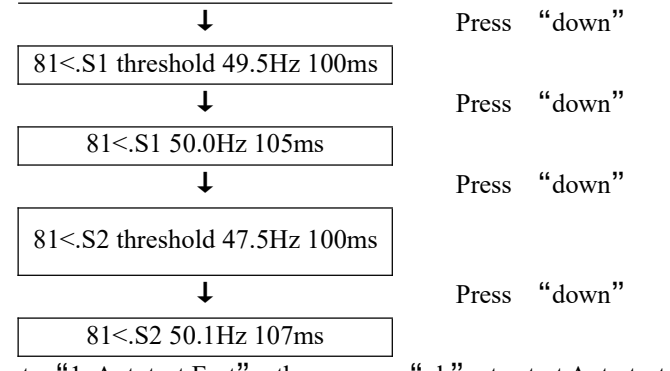

Select "1. Autotest Fast", then press "ok" to start Auto test Fast.

2) Autotest STD

Select "2. Autotest STD", then press "ok" to start Auto test STD.

The test procedure is same as Autotest Fast, but it's much more time consuming.

3) PF Time Setting

Select "3. PF Time Setting", then press "ok". The following will be shown on the display:

Set: \*. \*\*\* s Press "up" or "down" to change the 1st digit, press "ok" to switch to next digit. After changing all digits, press "ok".

4) QV Time Setting

Select "4. QV Time Setting", then press "ok". The following will be shown on the display:

Set: 
$$
**
$$
 s

Press "up" or "down" to change the 1st digit, press "ok" to switch to next digit. After changing all digits, press "ok".

5) Control 81.S1

Select "5. Control 81.S1", press "ok". Press "up" or "down" to select "Enable 81.S1" or "Disable 81.S1", press "ok".

### **6.4.2. Advanced setting**

2.Advanced Setting **Input Password 0715**

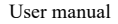

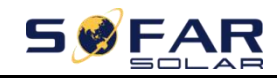

HYD 3K~6K-ES User manual

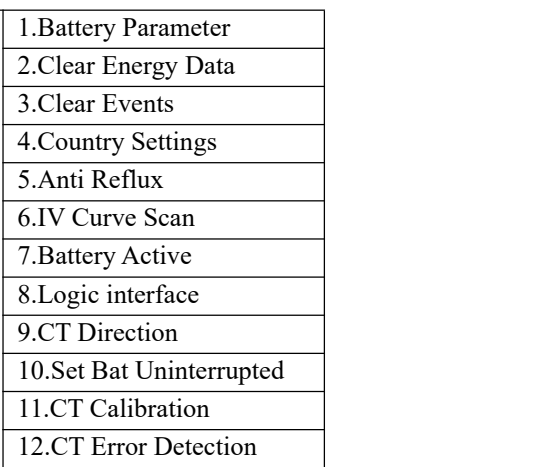

Select "2. Advanced Setting" and press "ok", "input password" is shown. Input the password "0715", press "up" or "down" to change the 1st digit, press "ok" to switch to next digit, when "0715" is shown on the screen, press "ok" to enter "2. Advanced Setting" interface.

If "Incorrect, Try Again!" is shown on the screen, press "back" and input the password again.

#### **1. Battery Parameter**

1.Battery Parameter

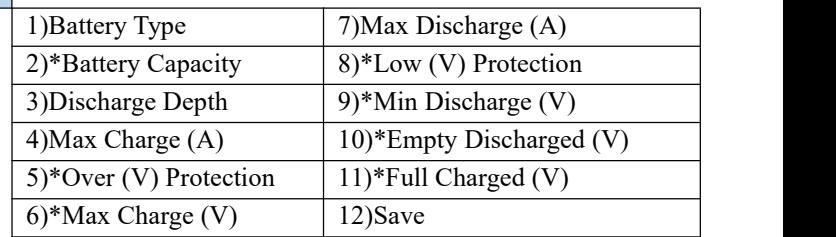

Note:  $2$ <sup>\*</sup>,  $5$ <sup>\*</sup>,  $6$ <sup>\*</sup>,  $8$ <sup>\*</sup>,  $9$ <sup>\*</sup>,  $10$ <sup>\*</sup> and  $11$ <sup>\*</sup> settings are only for DEFAULT battery type.

1) Battery Type

Select "1. Battery Type" and press "ok". Press "up" or "down" to select the battery type. Press "ok".

2) \*Battery Capacity (only for DEFAULT battery type) Select "2. Battery Capacity" and press "ok". Press "up" or "down" to change

- 37 -

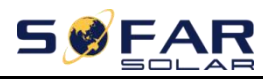

the 1st digit, press "ok" to switch to next digit. Input the value of battery capacity. Press "ok".

3) Discharge Depth

Select "3. Discharge Depth" and press "ok" to enter discharge depth interface.

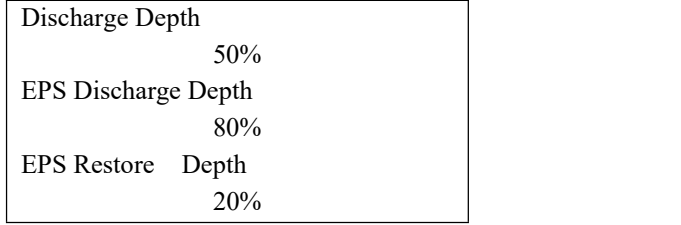

Press "up" or "down" to change the 1st digit, press "ok" to switch to next digit. Input the value of Discharge Depth  $\&$  EPS Discharge Depth per battery specification. Press "ok".

For example: if Discharge Depth =  $50\%$  & EPS Discharge Depth =  $80\%$ .

While grid is connected: HYD-ES inverter won't discharge the battery when its SOC is less than 50%.

In case of blackout: HYD-ES inverter will work in EPS mode (if EPS mode is enabled) & keep discharging the battery till battery SOC is less than 20%.

4) Max. Charge (A)

Select "4. Max. Charge (A)" and press "ok". Press "up" or "down" to change the 1st digit, press "ok" to switch to next digit. Input the value of Max. Charge (A) per battery specification. Press "ok".

5) \*Over (V) Protection (only for DEFAULT battery type)

Select "5. Over (V) Protection" and press "ok. Press "up" or "down" to change the 1st digit, press "ok" to switch to next digit. Input the value of Over (V) Protection per battery specification. Press "ok".

6) \*Max. Charge (V) (only for DEFAULT battery type)

Select "6. Max. Charge (V)" and press "ok". Press "up" or "down" to change the 1st digit, press "ok" to switch to next digit. Input the value of Max. Charge (V) per battery specification. Press "ok".

7) Max. Discharge (A)

Select "7. Max. Discharge (A)" and press "ok". Press "up" or "down" to change the 1st digit, press "ok" to switch to next digit. Input the value of Max.

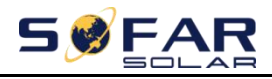

Discharge (A) per battery specification. Press "ok".

8) \*Low (V) Protection (only for DEFAULT battery type)

Select "8. Low (V) Protection" and press "ok". Press "up" or "down" to change the 1st digit, press "ok" to switch to next digit. Input the value of Low (V) Protection per battery specification. Press "ok".

9) \*Min. Discharge (V) (only for DEFAULT battery type)

Select "9. Min. Discharge  $(V)$ " and press "ok". Press "up" or "down" to change the 1st digit, press "ok" to switch to next digit. Input the value of Min. Discharge (V) per battery specification. Press "ok".

10) \* Empty Discharged (V) (only for DEFAULT battery type)

Select "10. Empty Discharged (V)" and press "ok". Press "up" or "down" to change the 1st digit, press "ok" to switch to next digit. Input the value of Empty Discharged Voltage per battery specification. Press "ok".

11) \* Full Charged (V) (only for DEFAULT battery type)

Select "11. Full Charged (V)" and press "ok". Press "up" or "down" to change the 1st digit, press "ok" to switch to next digit. Input the value of Full Charged Voltage per battery specification. Press "ok".

12) Save

Select "12. Save" and press "ok" to complete setting battery parameters.

### **2. Clear Energy Data**

Select "2. Clear Energy" and press "ok", "input password" is shown. Input the password "0001", press "up" or "down" to change the 1st digit, press "ok" to switch to next digit, when "0001" is shown on the screen, press "ok". If "Incorrect, Try Again!" is shown on the screen, press "back" and input the password again.

### **3. Clear Events**

Select "3. Clear Events", press "ok" button twice to clear all the events.

### **4. Country (refer to Set [country\)](#page-29-0)**

Select "4. Country", press "ok", current country setting is shown, input new country code & press "ok"

#### **5. Anti Reflux**

5.Anti Reflux Control

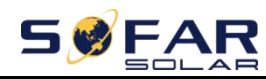

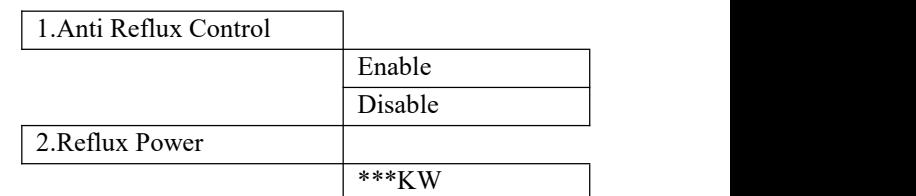

The user can enable "Anti Reflux Control" to limit the max export power to grid.

Select "2. Reflux Power" to input desired max export power to grid.

**6. IV Curve Scan**

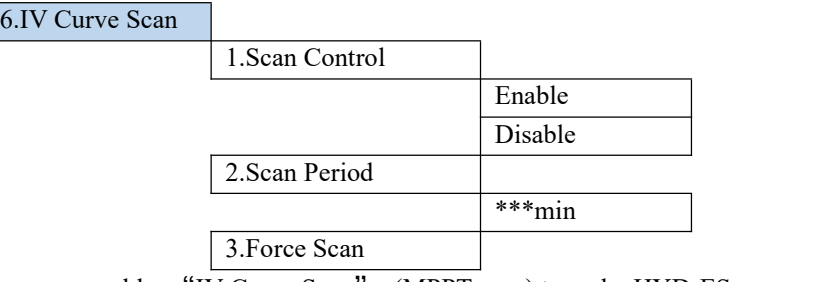

The user can enable "IV Curve Scan" (MPPT scan) to make HYD-ES inverter to find the global max power point periodically to deliver max power from a partially shaded PV array.

The user can input scan period or make HYD-ES inverter to perform a scan right away.

**7. Battery Active**

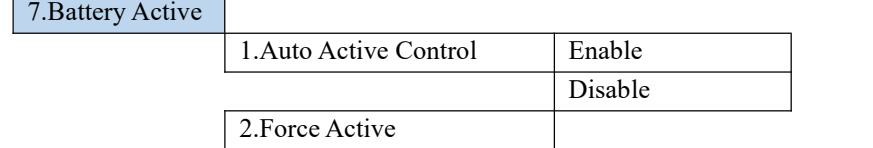

HYD-ES inverter can activate flat batteries when needed.

The user can enable "Auto Active Control" to allow HYD-ES inverter to activate flat batteries automatically. Or make HYD-ES inverter to activate the battery right away.

### **8. Logic interface control**

Select "8. Logic interface Control", press "ok", press "up" or "down" to select "Enable Logic interface" or "Disable Logic interface", press "ok".

### **9. CT Direction**

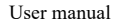

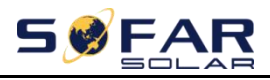

Select "9.CT Direction", press "ok" input the interface.

In this interface,press"up"or"down"to select FREEZE or UNFREEZE.If you select FREEZE,CT directiong will be freezed.When you restart the inverter,CT direction will stay the same.If you select UNFREEZE,CT directiong won't be freezed.When you restart the inverter,CT direction will to be recalibrated again.

### **10. Set Bat Uninterrupted**

It is used for and off - grid quick switching situation, keeps the load power supply uninterrupted in EPS mode. The use condition is in the spontaneous and self-use mode, enabling EPS mode, connecting the battery and load, unloading the load after grid connection, waiting for one minute or longer time, immediately cut off the power grid when the load is connected, can maintain the load power supply uninterrupted.

### **11. CT Calibration**

Its function is to calibrate grid-connected power.

Select"11.CT Calibrate",press"ok" input the actual power minus the difference of LCD display grid-connected power.

### **12. CT Error Detection**

Select"12.CT Error Detection",press"ok" input the "CT Error Detection" enable interface.You can choose to enable or disable the feature.Default to disable.

After enabling the detection function, the machine will report an error after disconnecting CT for about 1 second. When the machine is connected to the network (where the CT is) and the PCC power is close to 0kW, no false positives can be generated. When this function is disabled, no error can be reported even if the CT is disconnected.

### **6.4.3. Event List**

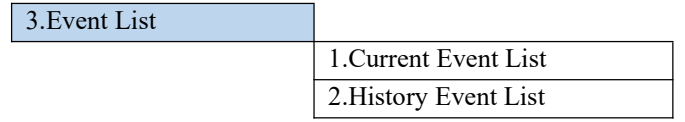

Event list of HYD-ES inverter, including current event list and history event list.

1) Current Event List

Select "1. Current Event List", press "ok" to check the current events.

2) History Event List

Select "2. History Event List", press "ok" to check the historical events. Press

- 41 -

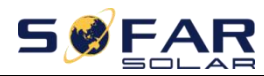

"up" or "down" to check all historical events if there're more than 1 page of events.

### **6.4.4. System information interface**

<span id="page-46-0"></span>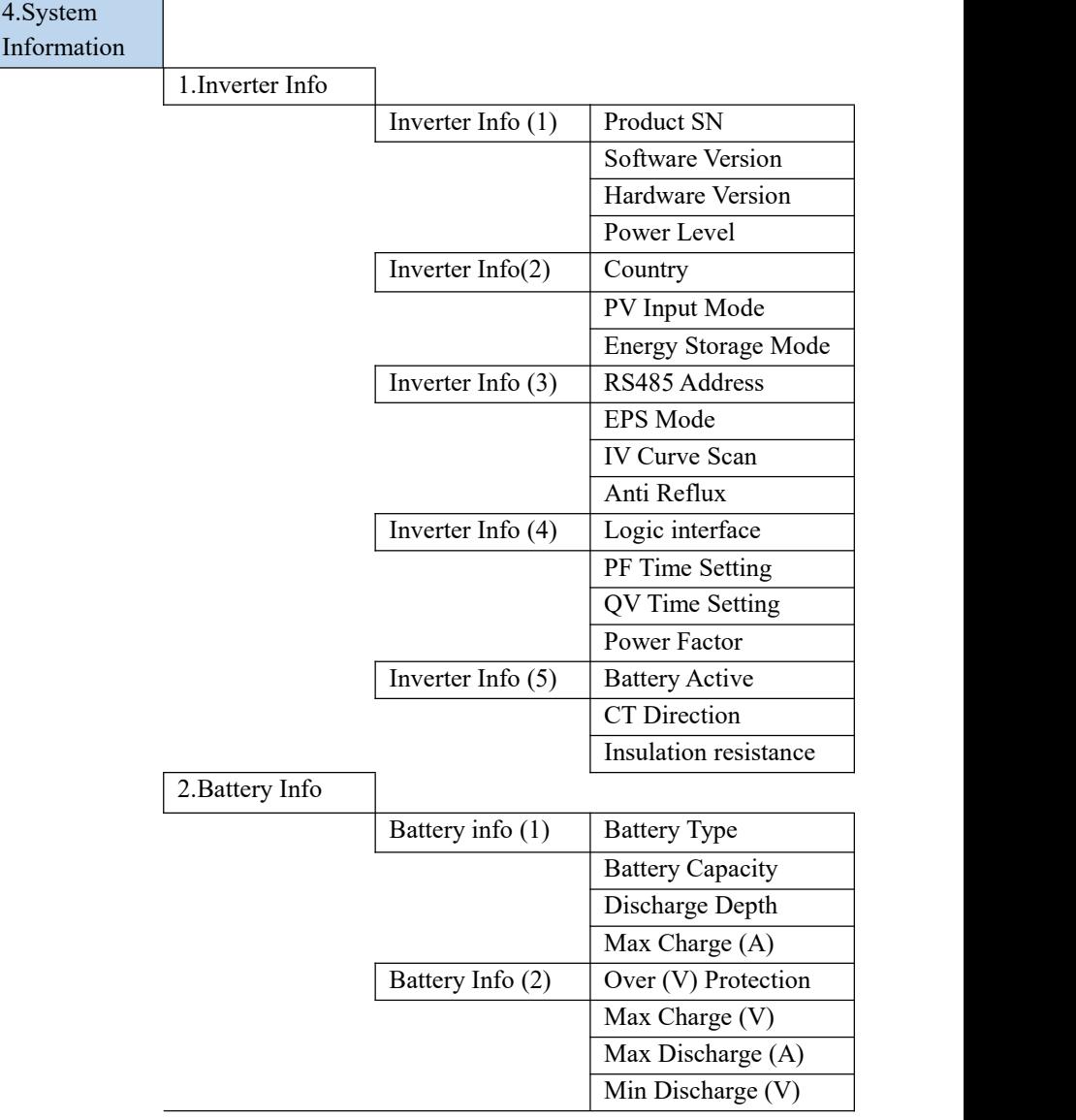

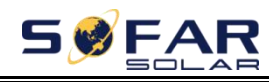

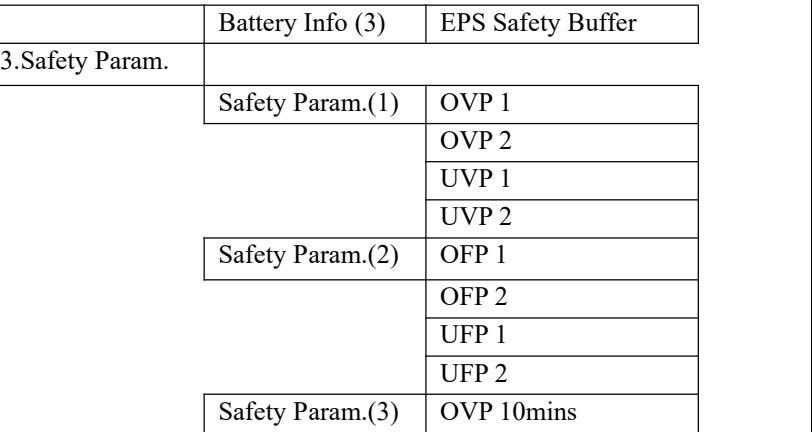

### **6.4.5. Energy Statistic**

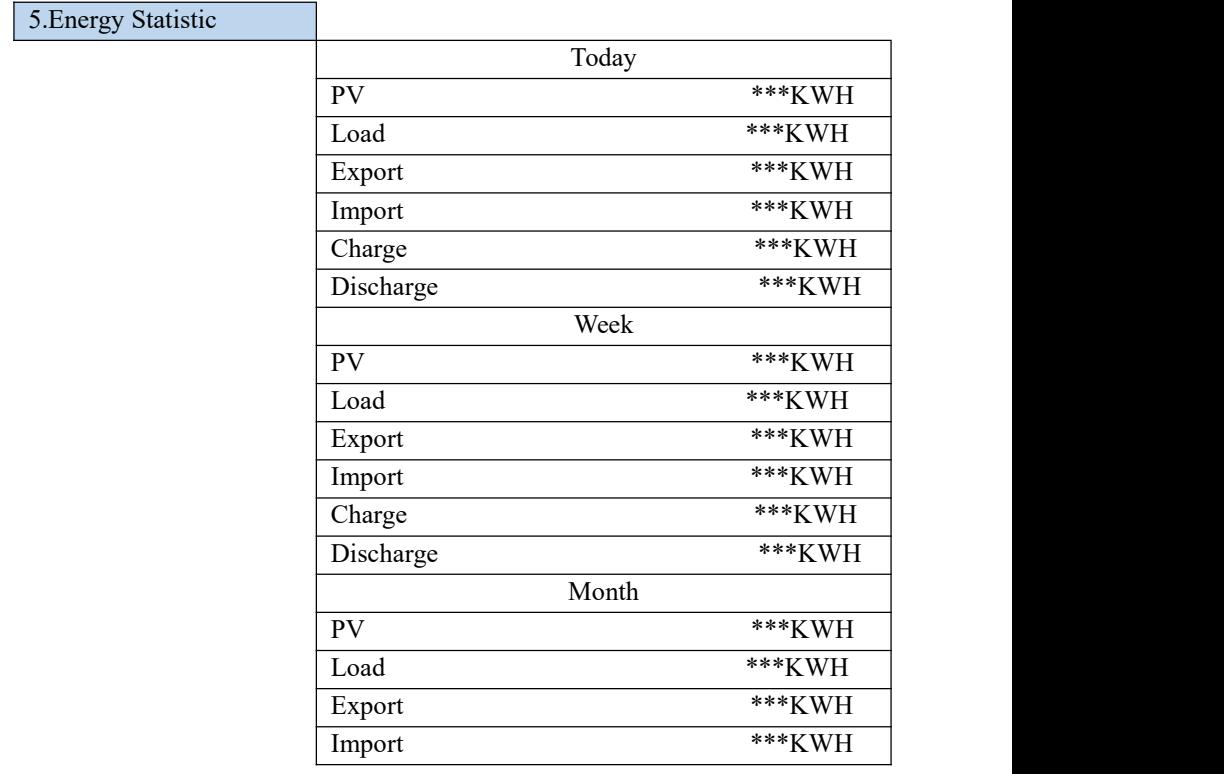

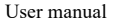

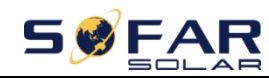

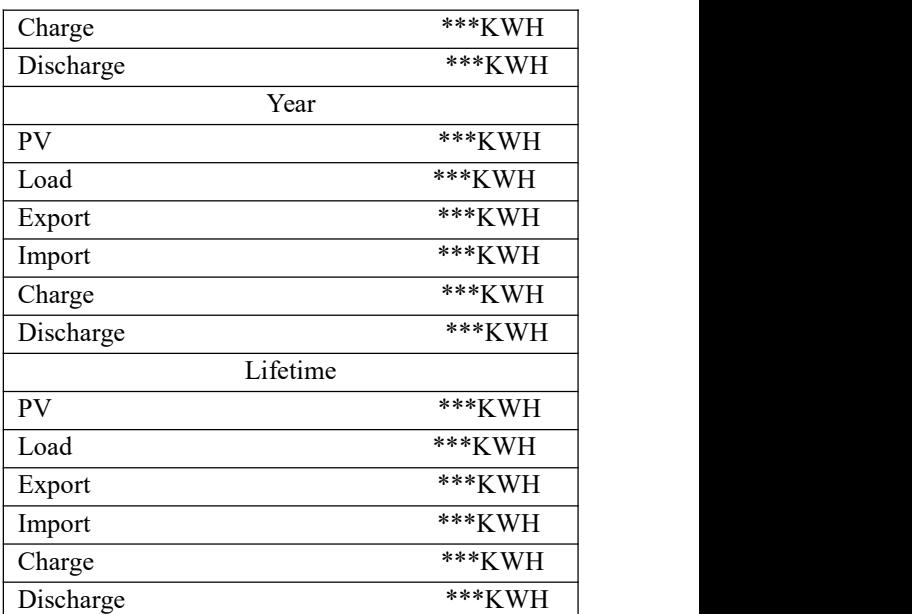

Select "5. Energy Statistic", press "ok" to enter Energy Statistic interface, it shows the energy generation and consumption within a certain range of time. Press "up" or "down" to check the daily / weekly / monthly / yearly / lifetime energy statistics.

### **6.4.6. Software upgrade**

Copy the firmware folder to the root directory of SD card.

Select "6. Software Update", press "ok", "input password" is shown. Input the password ("0715"), press "up" or "down" to change the 1st digit, press "ok" to switch to next digit, when "0715" is shown on the screen, press "ok". HYD-ES inverter will start to upgrade the software automatically.

### **Detailed Firmware Upgrade Procedure:**

**Step 1** Turn OFF AC circuit breaker (grid & load), then turn OFF DC isolator (battery) and PV switch, then remove communication waterproof cover. If communication cables (CAN/RS485/NTC/CT) have been connected, loosen their cable glands before removing cover.

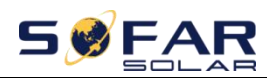

HYD 3K~6K-ES User manual

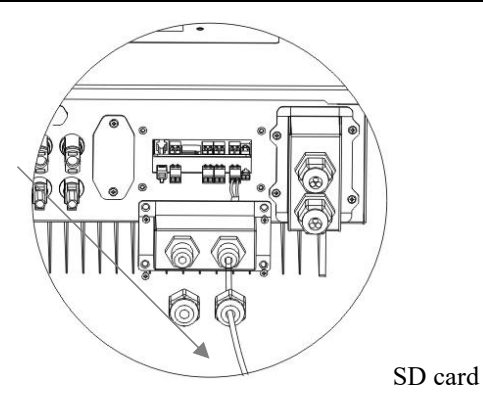

**Step 2** Press the SD card and take it out. Insert the SD card into a micro-SD card reader, then insert micro-SD card reader into a PC; (NOTE: micro-SD card reader & PC are not provided by SOFARSOLAR).

**Step 3** Format the SD card. Copy the "firmware" folder to the SD card.

**Step 4** Insert the SD card back to the SD card slot.

**Step 5** Turn ON AC circuit breaker (grid), press "back" to enter main menu. Press "down" to select "6. Software Update", then press "ok".

**Step 6** "Input password" is shown. Input the password ("0715"), press "up" or "down" to change the 1<sup>st</sup> digit, press "ok" to switch to next digit, when "0715" is shown on the screen, press "ok" to start firmware update.

**Step 7** After finishing firmware upgrade, turn OFF AC circuit breaker (grid), lock the communication waterproof cover with four screws, then turn ON AC circuit breaker (grid), turn ON DC isolator (battery), turn on PV switch, HYD-ES inverter will start to operate automatically.

<span id="page-49-0"></span>NOTE: If "DSP communicate fail", "Update DSP1 Fail" or "Update DSP2 Fail" is shown on the screen, which means the firmware upgrade is unsuccessful, please turn OFF AC circuit breaker (grid), wait 5 minutes, then start again from "Step 5"

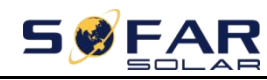

# *7. Troubleshooting*

This section contains information and procedures for solving possible problems with the inverter.

 $\triangleright$  This section help users to identify the inverter fault. Please read the following procedures carefully:

 $\Leftrightarrow$  Check the warning, fault messages or fault codes shown on the inverter screen, record all the fault information.

 $\Diamond$  If there is no fault information shown on the screen, check whether the following requirements are met:

- Is the inverter mounted in a clean, dry place with good ventilation?

- Is the DC switch turned ON?

- Are the cables adequately sized and short enough?

- Are the input and output connections and wiring in good condition?

- Are the configuration settings correct for the particular installation?

- Are the display panel and the communication cables properly connected and undamaged?

 $\triangleright$  Follow the steps below to view recorded problems: Press "back" to enter the main menu in the normal interface. In the interface screen select "Event List", then press "ok" to enter events.

Earth Fault Alarm

This inverter complies with IEC 62109-2 clause 13.9 for earth fault alarm monitoring.

If an Earth Fault Alarm occurs, the fault will be displayed on the LCD screen,the red light will be on,and the fault can be found in the history of the fault. For the machine installed with WiFi/GPRS, the alarm information can be seen on the corresponding monitoring website, and can also be received by the APP on the mobile phone.

 $\triangleright$  EventList information

Table 7-1 Eventlist

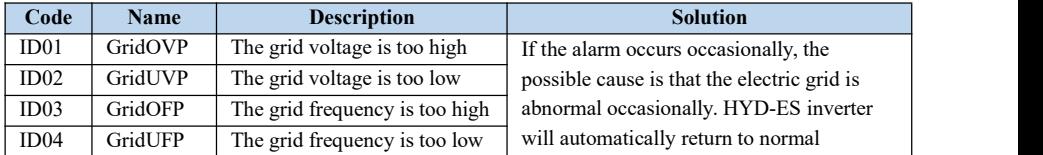

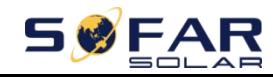

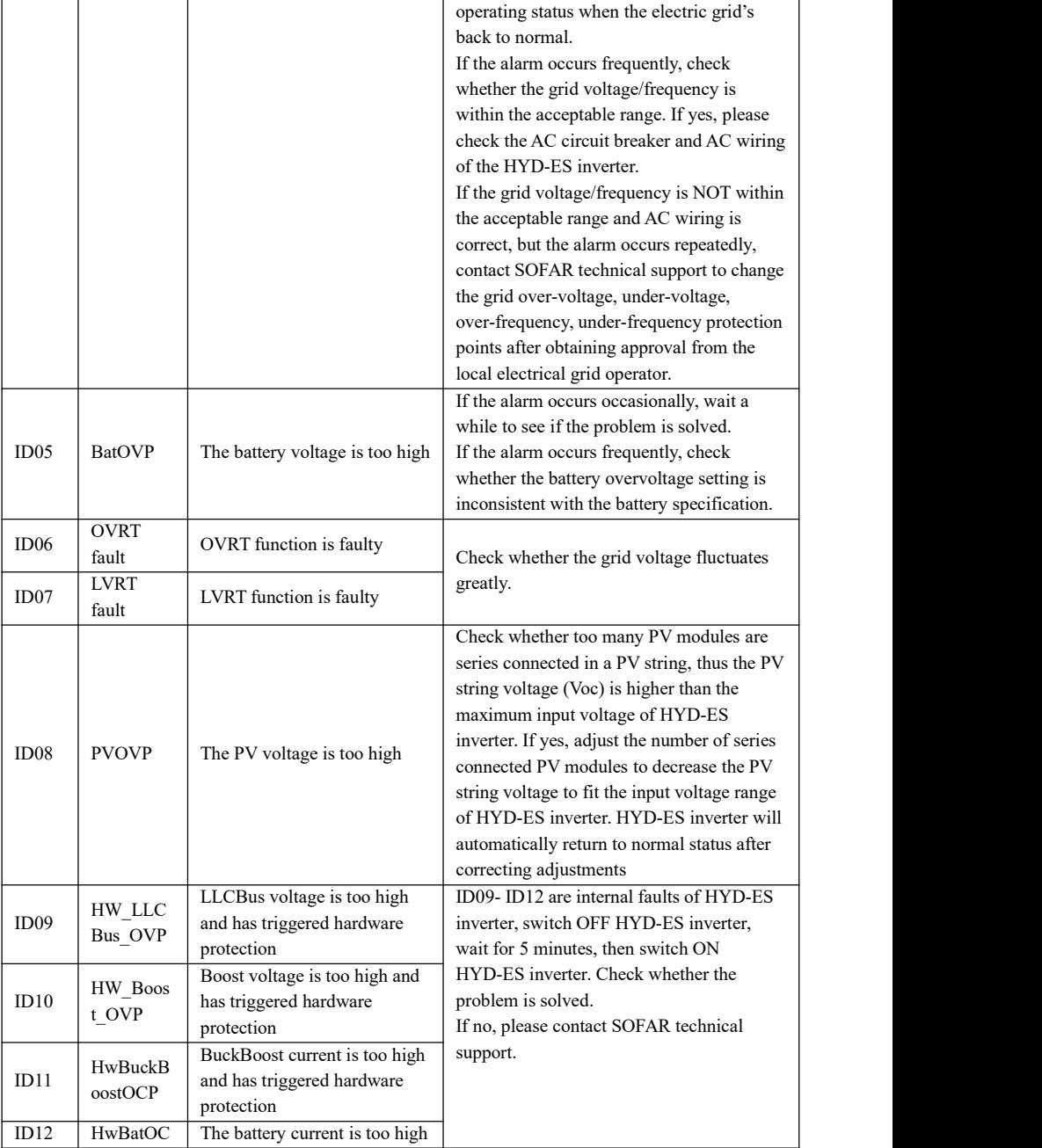

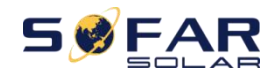

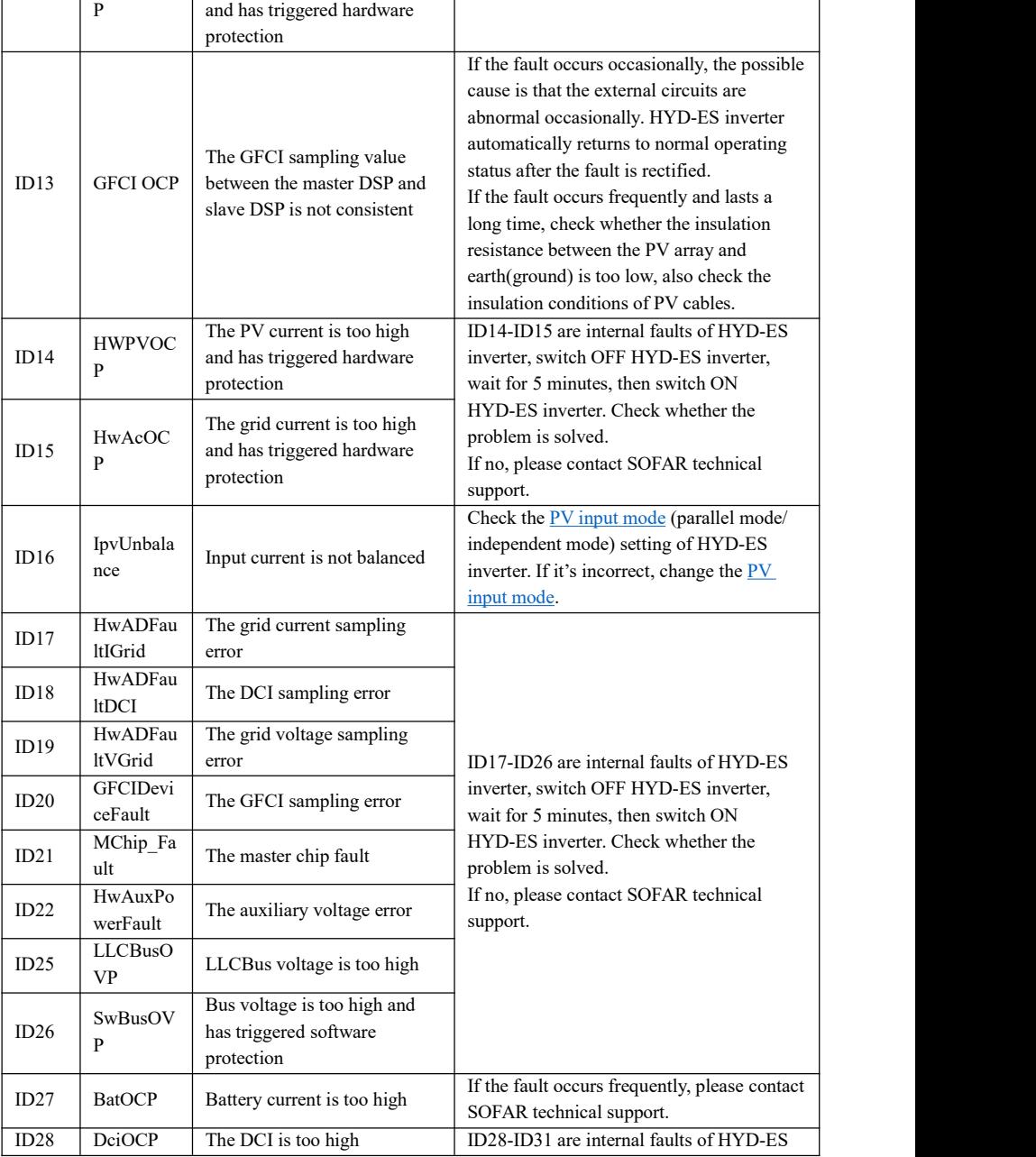

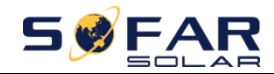

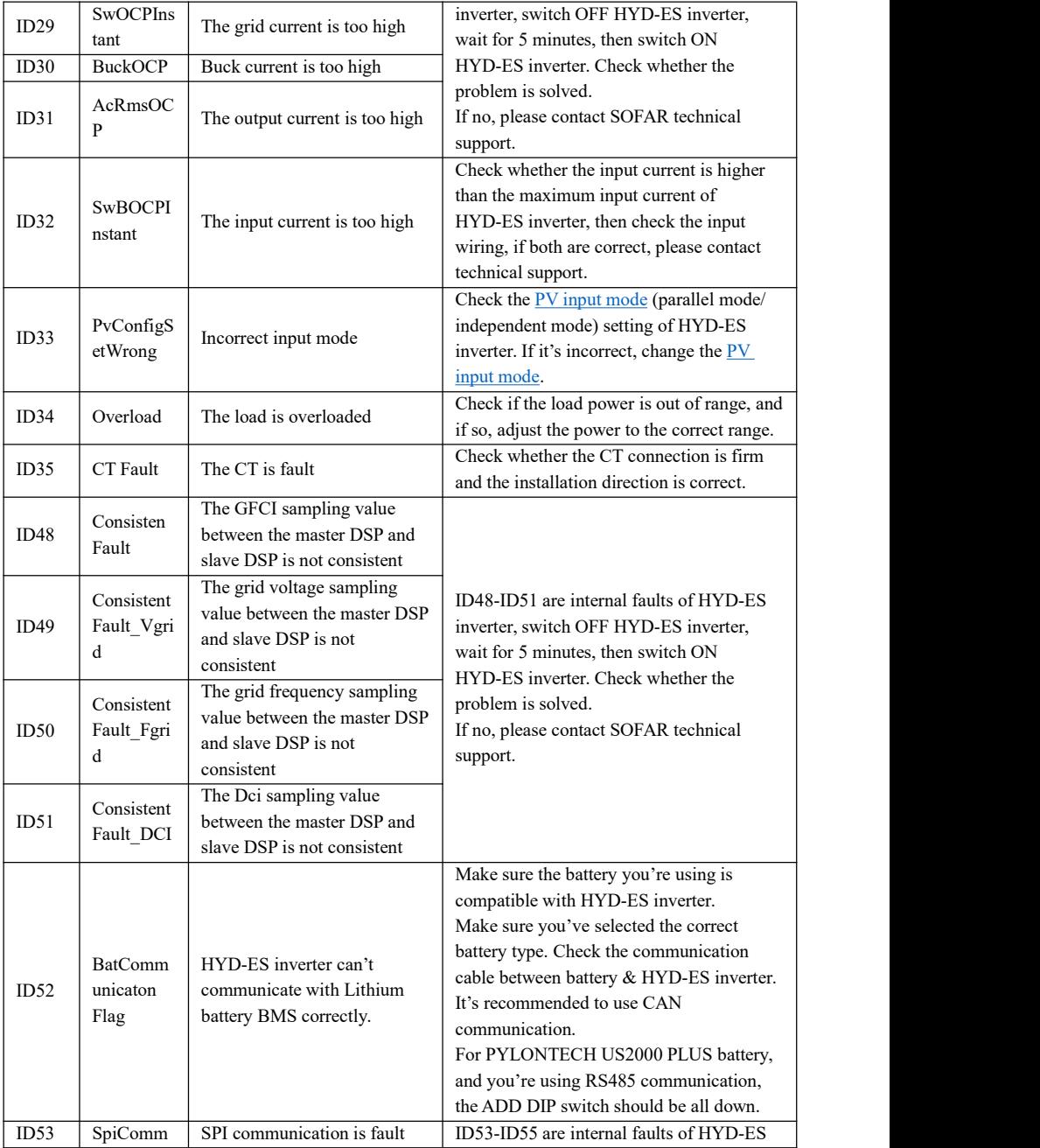

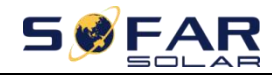

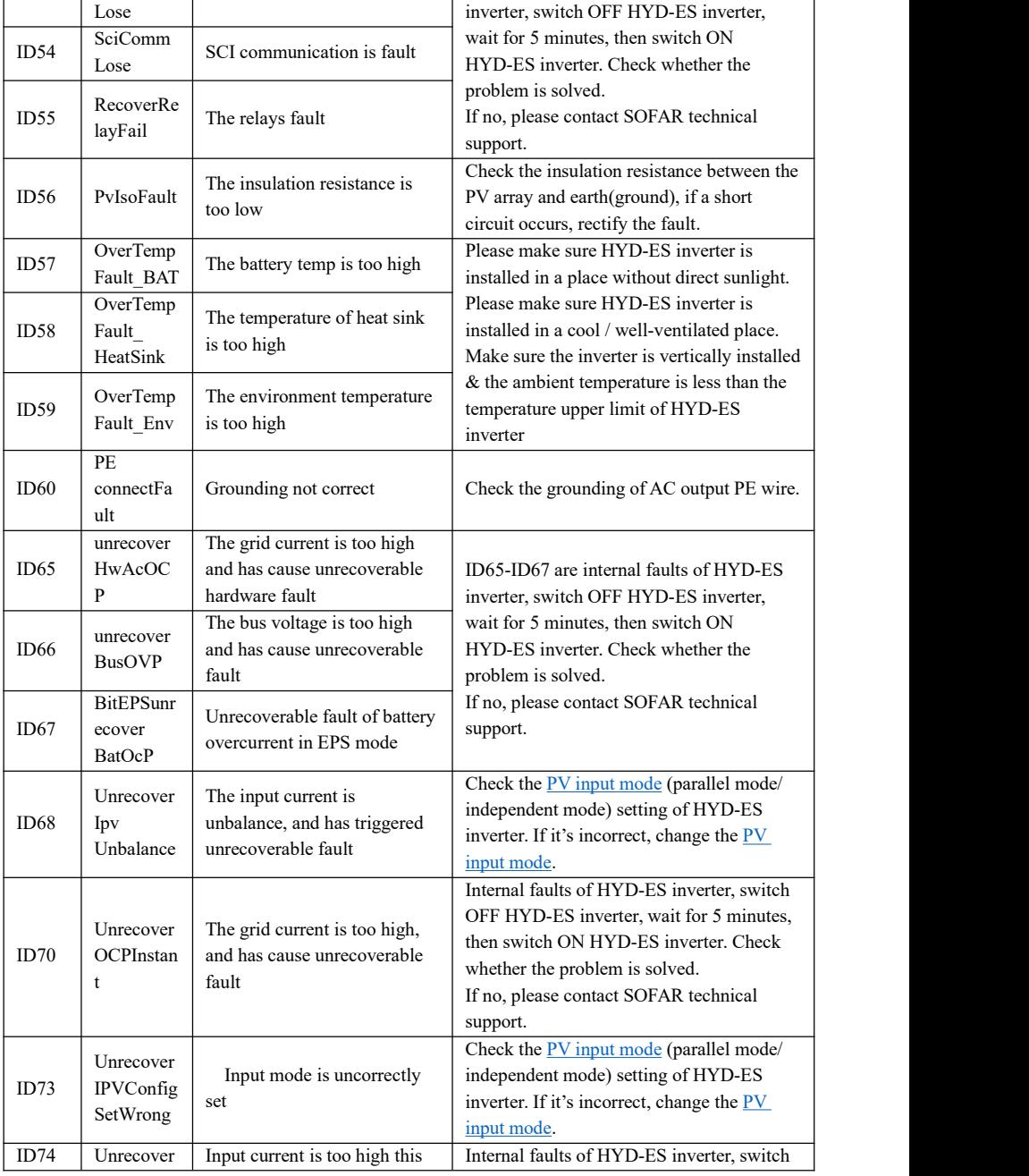

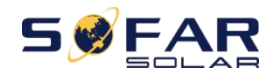

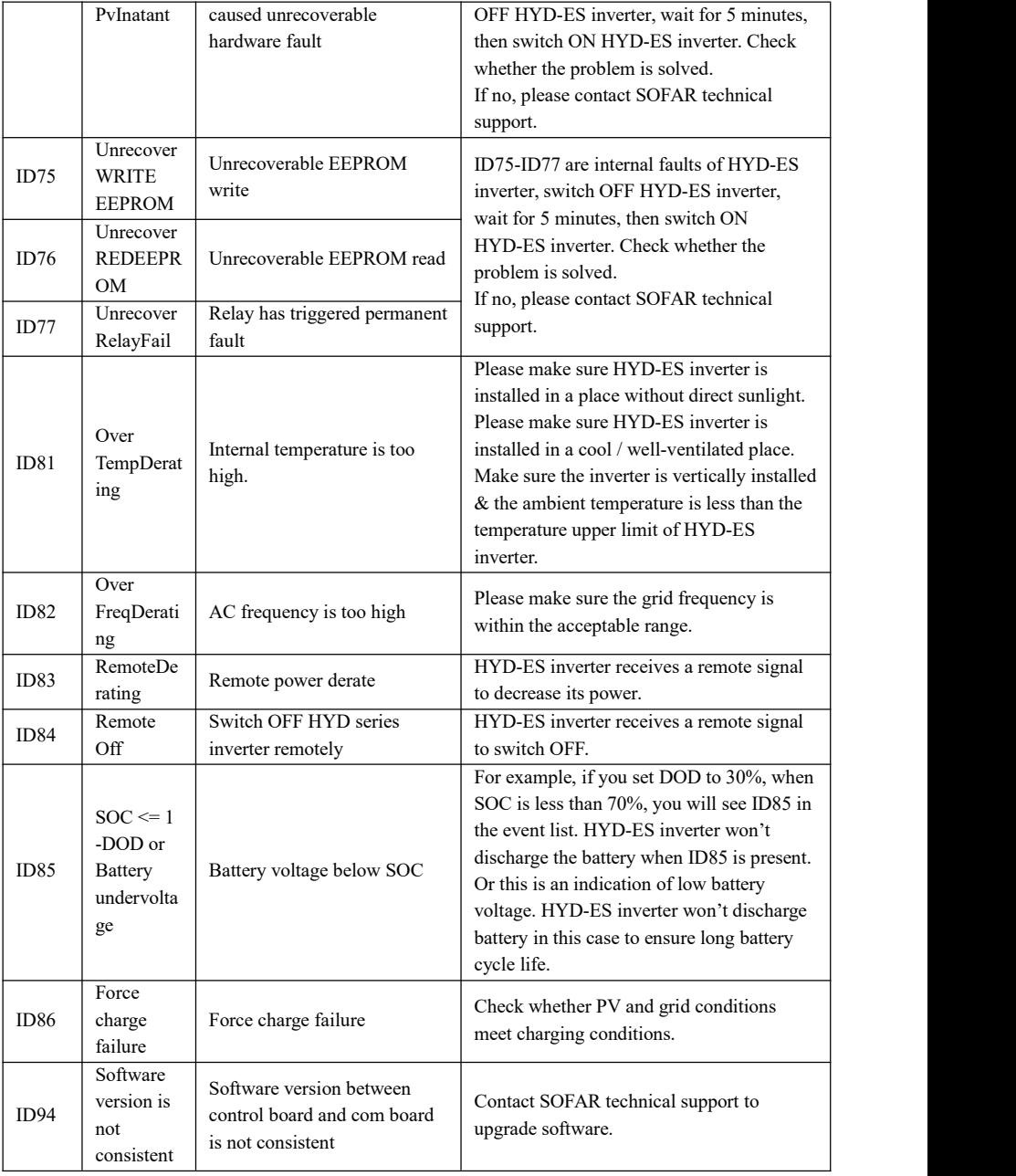

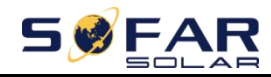

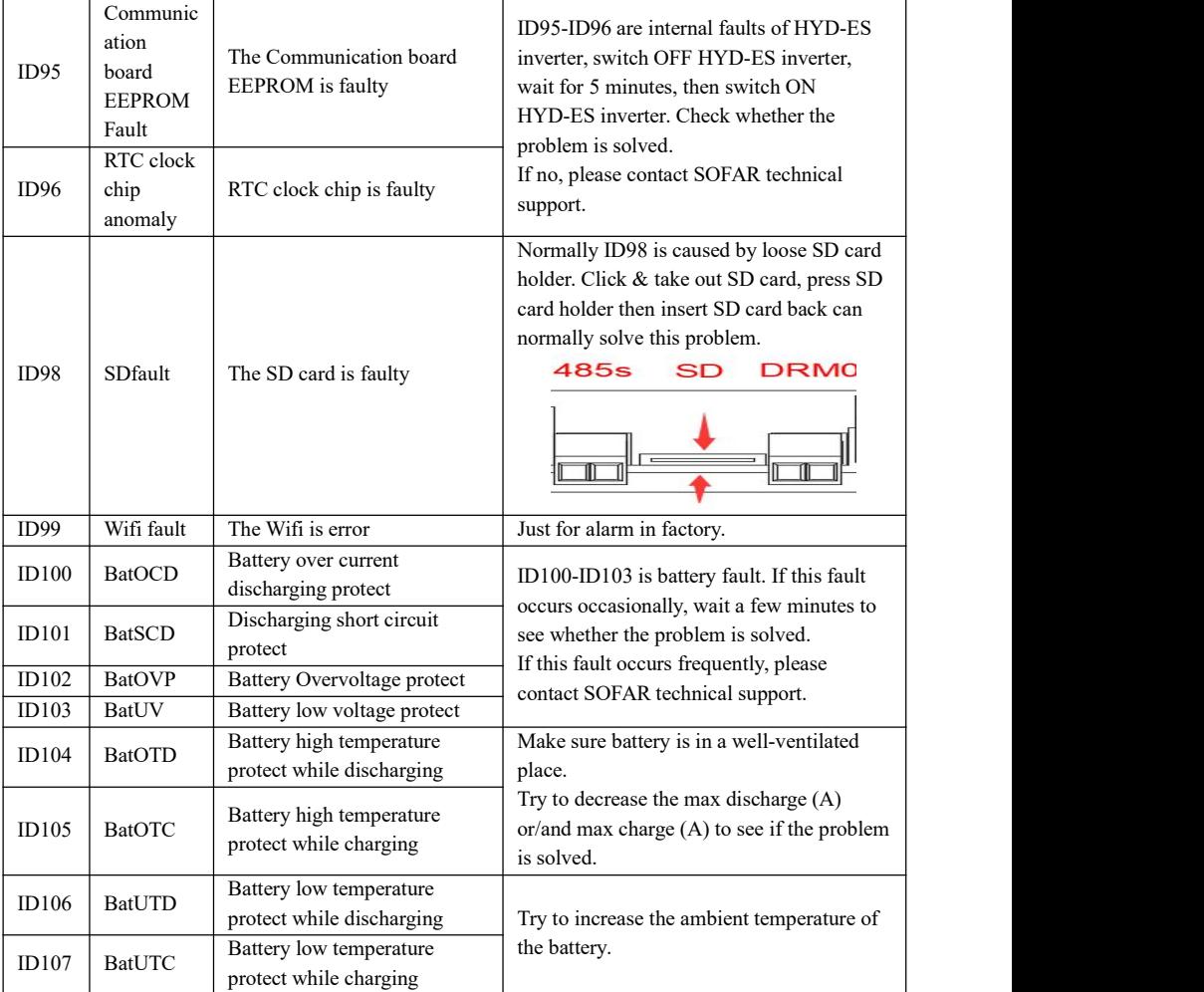

#### **Maintenance**

Inverters generally do not need any daily or routine maintenance. Heat sink should not be blocked by dust, dirt or any other items. Before the cleaning, make sure that the DC SWITCH is turned OFF and the circuit breaker between inverter and electrical grid is turned OFF. Wait at least for 5 minutes before the Cleaning.

#### **Inverter cleaning**

Please clean the inverter with an air blower, a dry & soft cloth or a soft bristle brush. Do NOT clean the inverter with water, corrosive chemicals, detergent, etc.

- 52 -

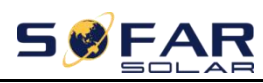

### **Heat sink cleaning**

For the long-term proper operation of inverters, ensure there is enough space around the heat sink for ventilation, check the heat sink for blockage (dust, snow, etc.) and clean them if they exist. Please clean the heat sink with an air blower, a dry  $\&$  soft cloth or a soft bristle brush. Do NOT clean the heat sink with water, corrosive chemicals, detergent, etc.

# <span id="page-58-0"></span>*8. Technical Data*

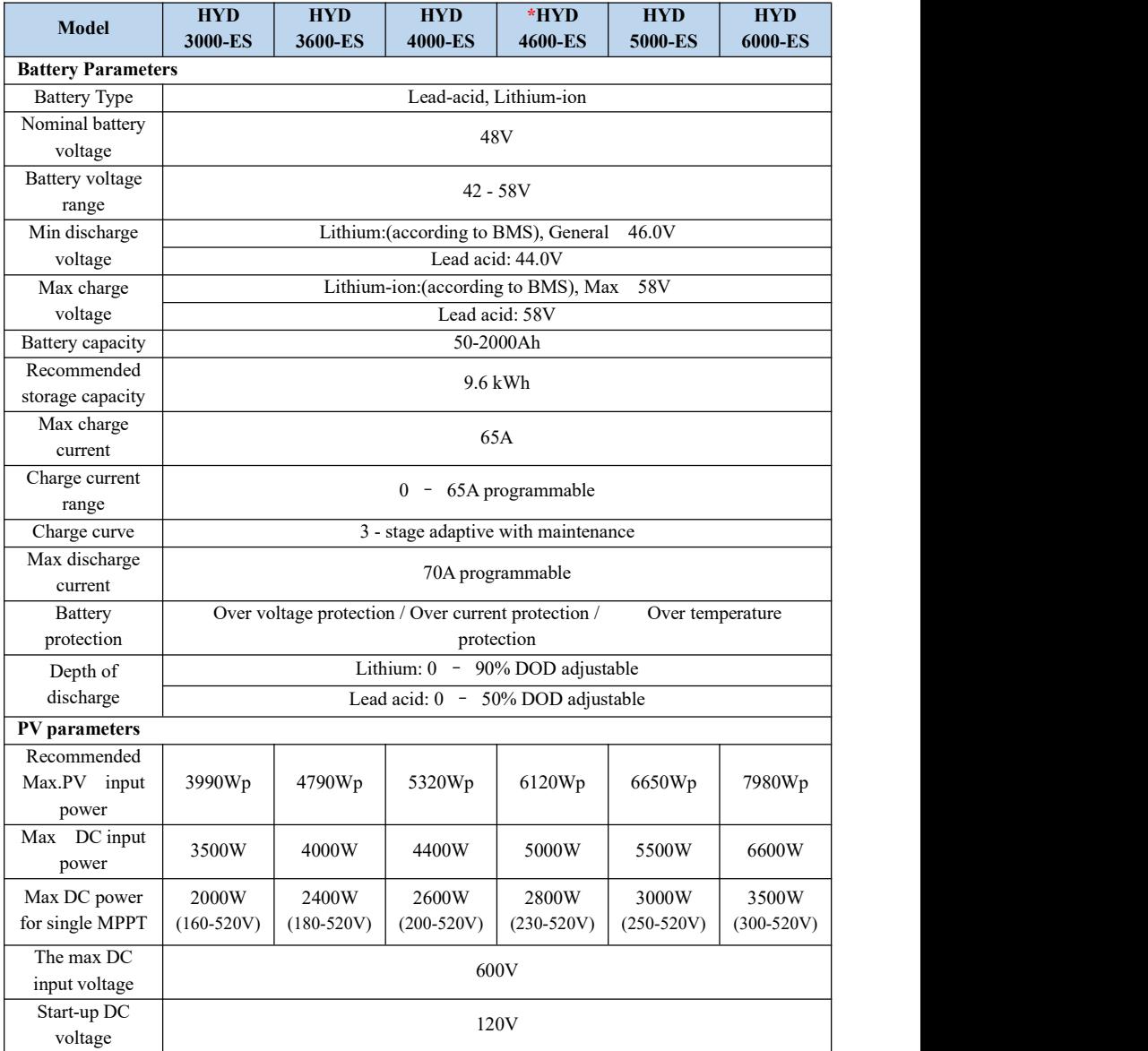

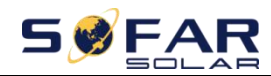

HYD 3K~6K-ES User manual

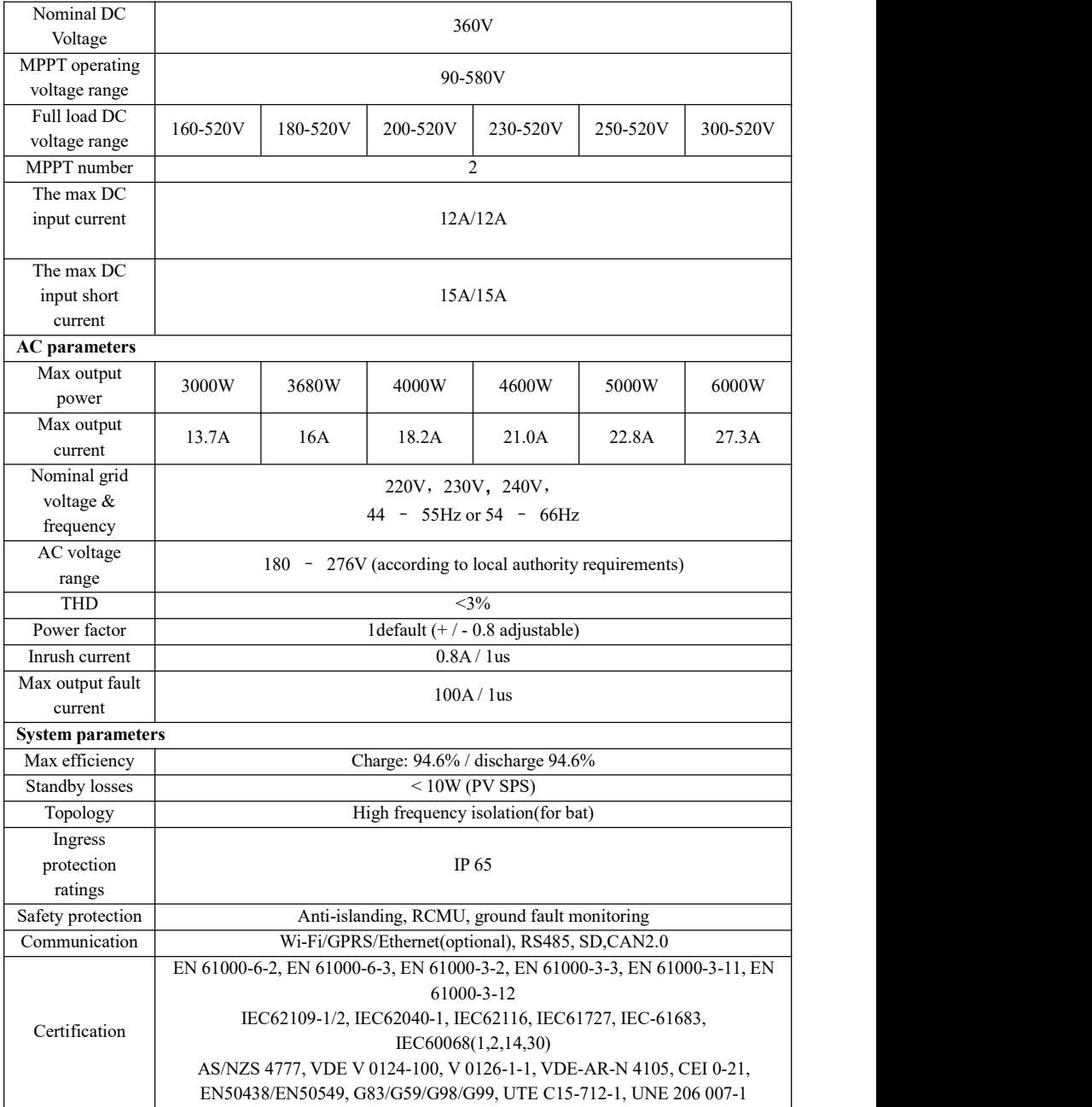

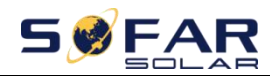

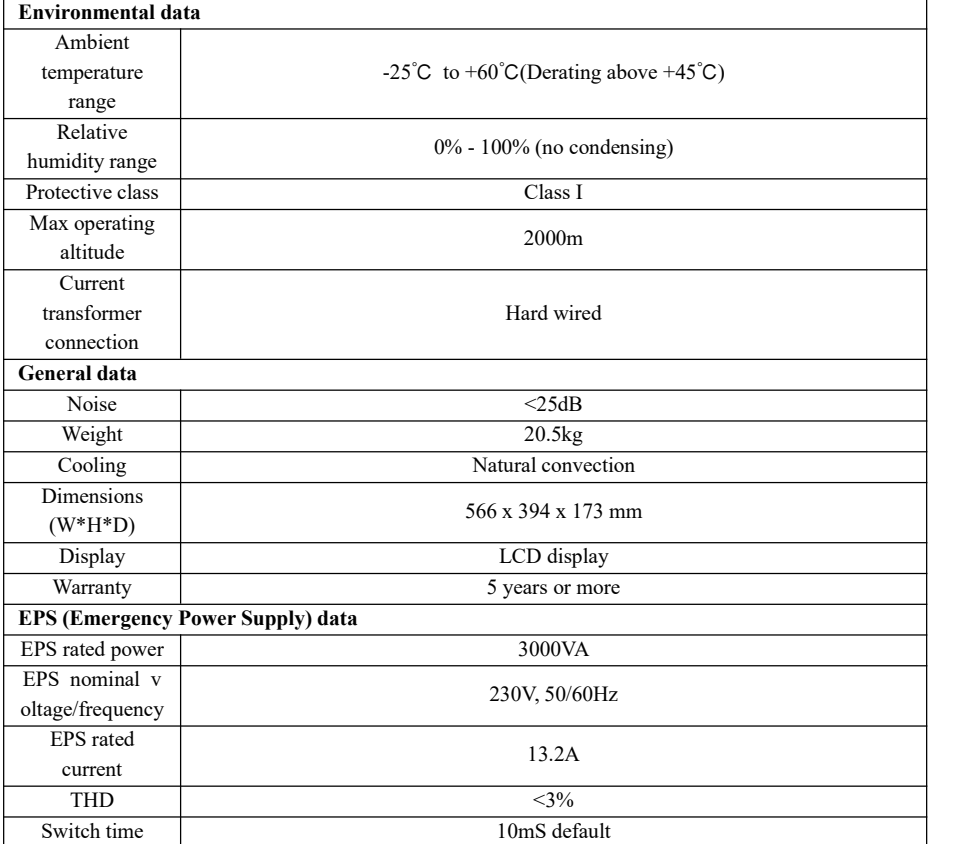

**The models marked with**" **\***" **should be available only for some designated**

**countries.**

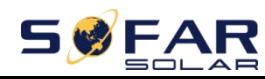

# <span id="page-61-0"></span>*9. Quality Assurance*

#### **Standard warranty period**

The standard warranty period of inverter is 60 months (5 years). There are two calculation methods for the warranty period:

1. Purchase invoice provided by the customer: the first flight provides a standard warranty period of 60 months (5 years) from the invoice date;

2. The customer fails to provide the invoice: from the production date (according to the SN number of the machine), Our company provides a warranty period of 63 months (5.25 years).

3. In case of any special warranty agreement, the purchase agreement shall prevail.

#### **Extended warranty period**

Within 12 months of the purchase of the inverter (based on the purchase invoice) or within 24 months of the production of the inverter(SN number of machine, based on the first date of arrival),Customers can apply to buy extended warranty products from the company's sales team by providing the product serial number, Our company may refuse to do not conform to the time limit extended warranty purchase application. Customers can buy an extended warranty of 5, 10, 15 years.

If the customer wants to apply for the extended warranty service, please contact the sales team of our company. to purchase the products that are beyond the purchase period of extended warranty but have not yet passed the standard quality warranty period. Customers shall bear different extended premium.

During the extended warranty period, pv components GPRS, WIFI and lightning protection devices are not included in the extended warranty period. If they fail during the extended warranty period, customers need to purchase and replace them from our company.

Once the extended warranty service is purchased, our company will issue the extended warranty card to the customer to confirm the extended warranty period.

#### **Invalid warranty clause**

Equipment failure caused by the following reasons is not covered by the warranty:

1) The "warranty card" has not been sent to the distributor or our company;

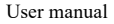

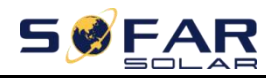

2) Without the consent of our company to change equipment or replace parts;

3) Use unqualified materials to support our company's products, resulting in product failure;

4) Technicians of non-company modify or attempt to repair and erase the product serial number or silk screen;

5) Incorrect installation, debugging and use methods;

6) Failure to comply with safety regulations (certification standards, etc.);

7) Damage caused by improper storage by dealers orend users;

8) Transportation damage (including scratches caused by internal packaging during transportation). Please claim directly from the transportation company or insurance company as soon as possible and obtain damage identification such as container/package unloading;

9) Failure to follow the product user manual, installation manual and maintenance guidelines;

- 10) Improper use or misuse of the device;
- 11) Poor ventilation of the device;
- 12) The product maintenance process does not follow relevant standards;

13) Failure or damage caused by natural disasters or other force majeure (such as earthquake, lightning strike,aware fire, etc.)

#### **Statement**

If you have purchased this product in Australia,you should be aware that this warranty is provided in addition to other rights and remedies held by a consumer at law.

Our goods come with guarantees that cannot be excluded under the Australian Consumer Law. You are entitled to a replacement or refund for a major failure and compensation for any other reasonably foreseeable loss or damage. You are also entitled to have the goods repaired or replaced if the goods fail to be of acceptable quality and the failure does not amount to a major failure.

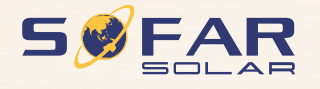

Product Name: Energy storage integrated inverterCompany Name: Shenzhen SOFARSOLAR Co., Ltd. ADD: 401, Building 4, AnTongDa Industrial Park, District 68, XingDong Community, XinAn Street, BaoAn District, Shenzhen, GuangDong.P.R. China Email: service@sofarsolar.com Tel: 0510-6690 2300 Web: www.sofarsolar.com

the way

7